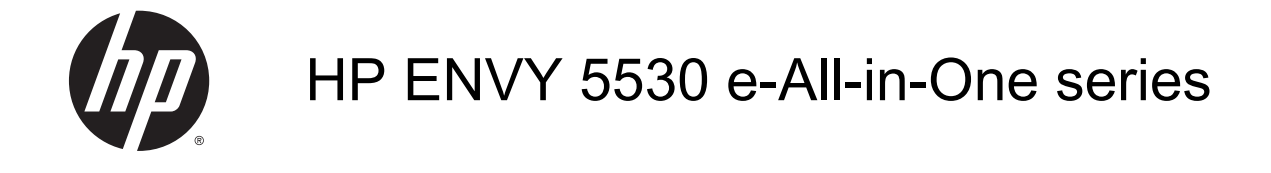

# Obsah

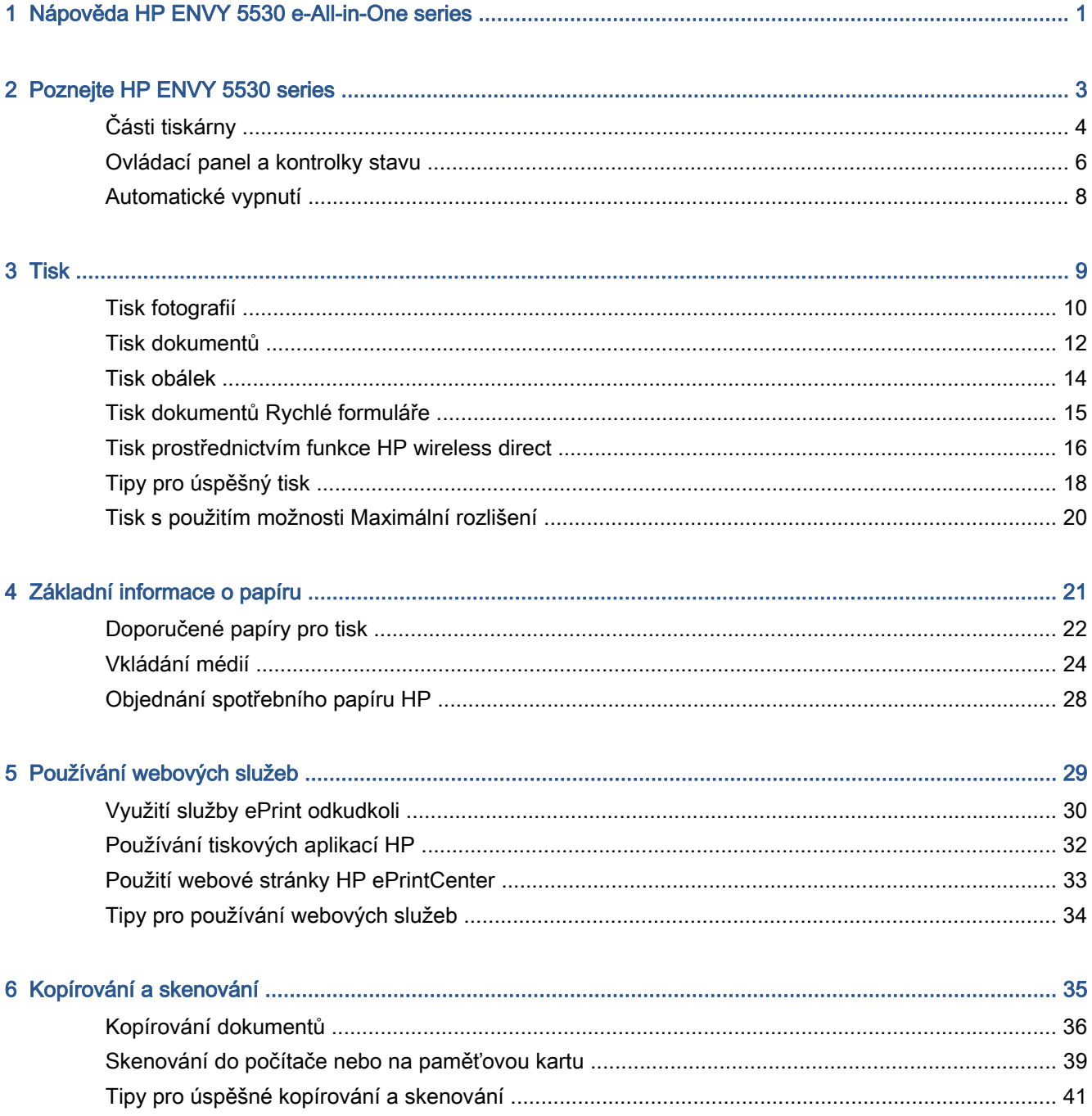

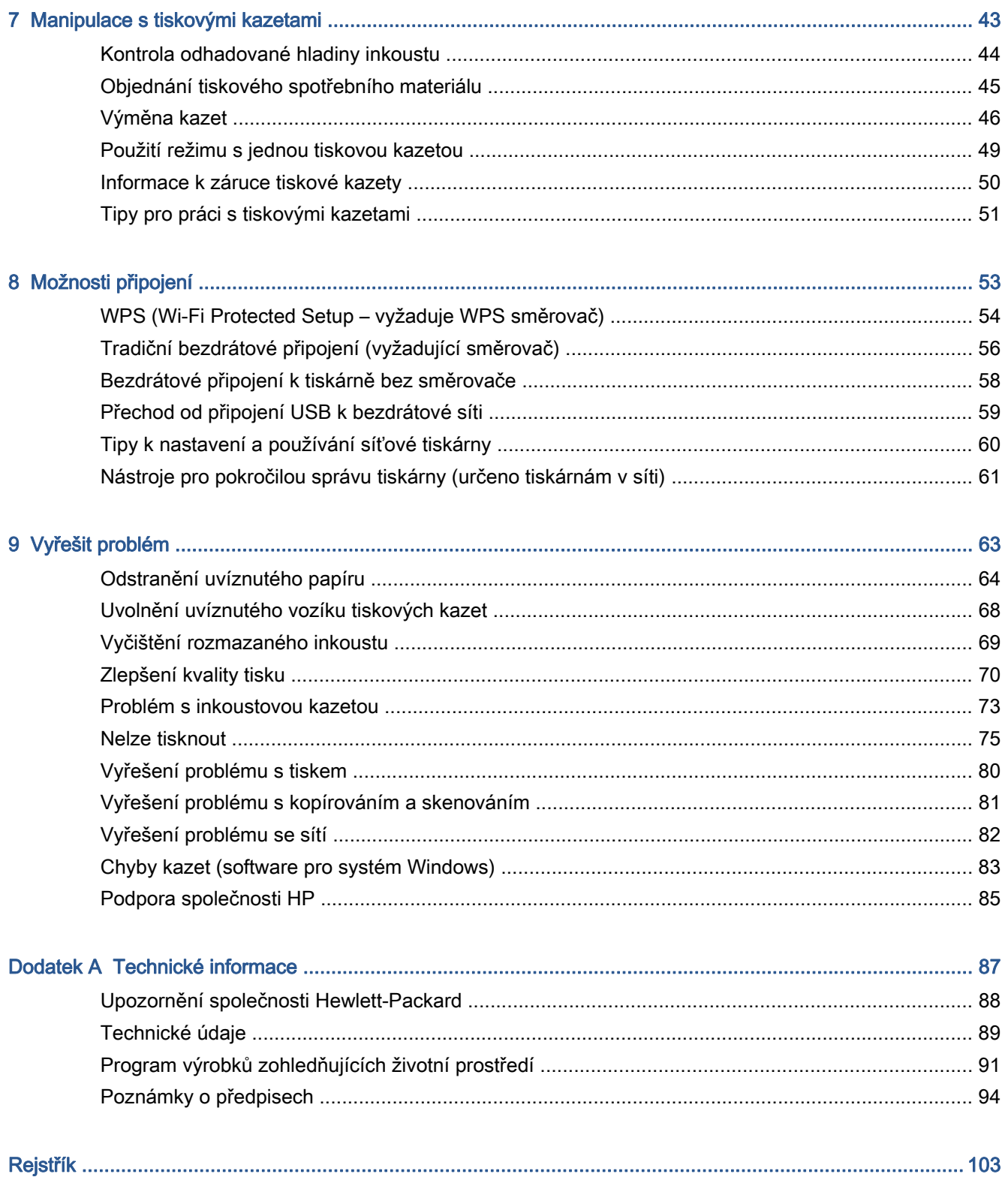

# <span id="page-4-0"></span>1 Nápověda HP ENVY 5530 e-All-in-One series

Jak používat vaše zařízení HP ENVY 5530 series

- [Poznejte HP ENVY 5530 series na stránce 3](#page-6-0)
- [Tisk na stránce 9](#page-12-0)
- [Používání webových služeb na stránce 29](#page-32-0)
- [Kopírování a skenování na stránce 35](#page-38-0)
- [Manipulace s tiskovými kazetami na stránce 43](#page-46-0)
- [Možnosti připojení na stránce 53](#page-56-0)
- [Technické informace na stránce 87](#page-90-0)
- [Vyřešit problém na stránce 63](#page-66-0)

# <span id="page-6-0"></span>2 Poznejte HP ENVY 5530 series

- [Části tiskárny](#page-7-0)
- [Ovládací panel a kontrolky stavu](#page-9-0)
- [Automatické vypnutí](#page-11-0)

## <span id="page-7-0"></span>Části tiskárny

Obrázek 2-1 Pohled na zařízení HP ENVY 5530 e-All-in-One series zepředu a shora

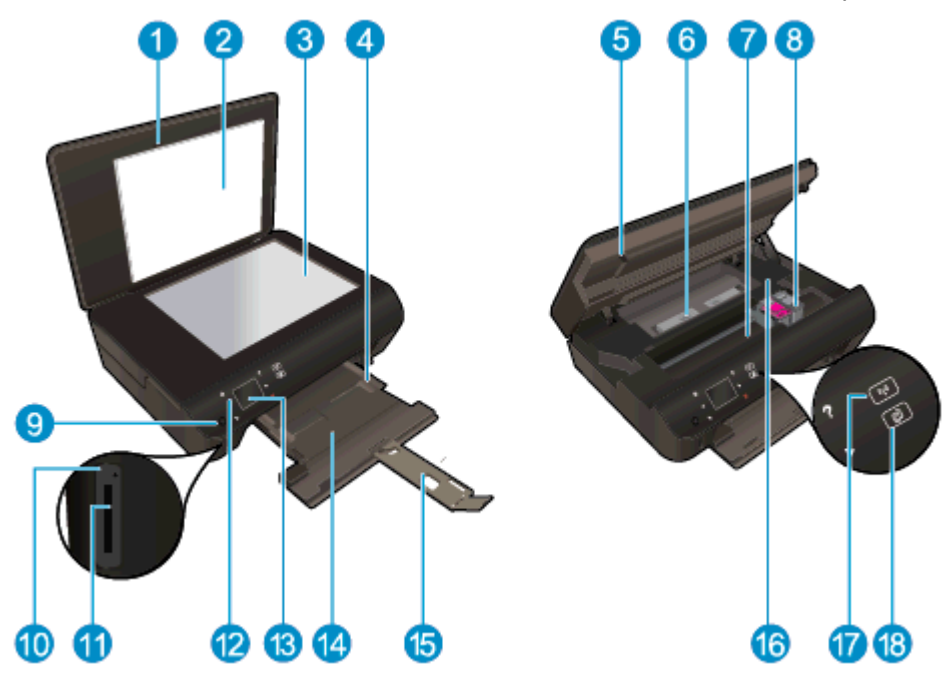

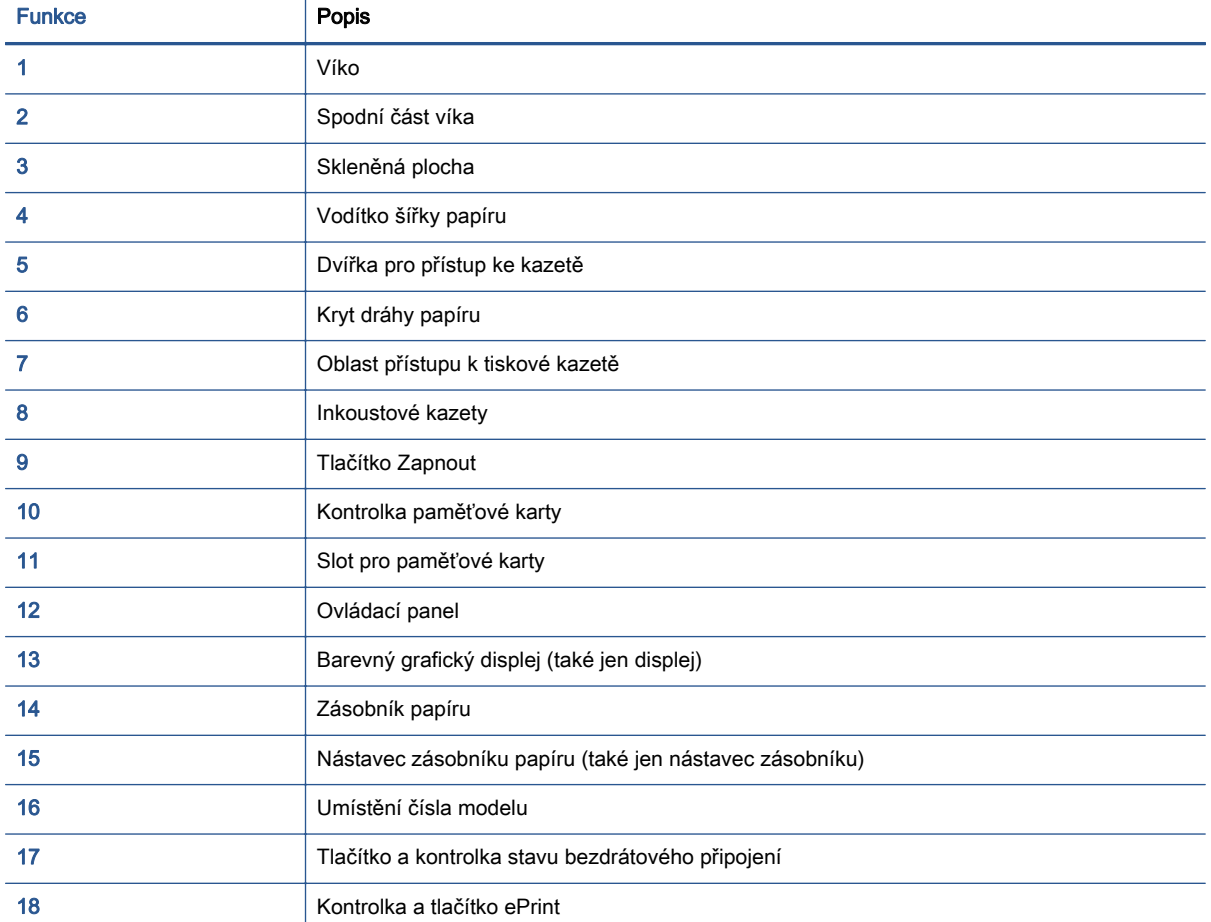

Obrázek 2-2 Pohled na zařízení HP ENVY 5530 e-All-in-One series zezadu

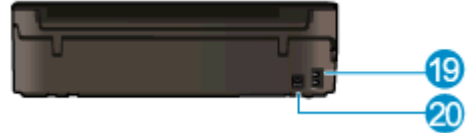

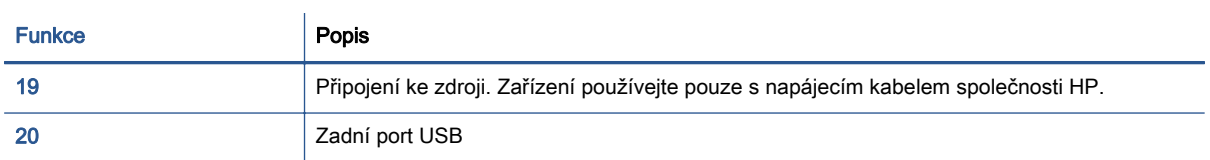

### <span id="page-9-0"></span>Ovládací panel a kontrolky stavu

Stiskem směrových kláves můžete přecházet mezi dvěma úvodními obrazovkami.

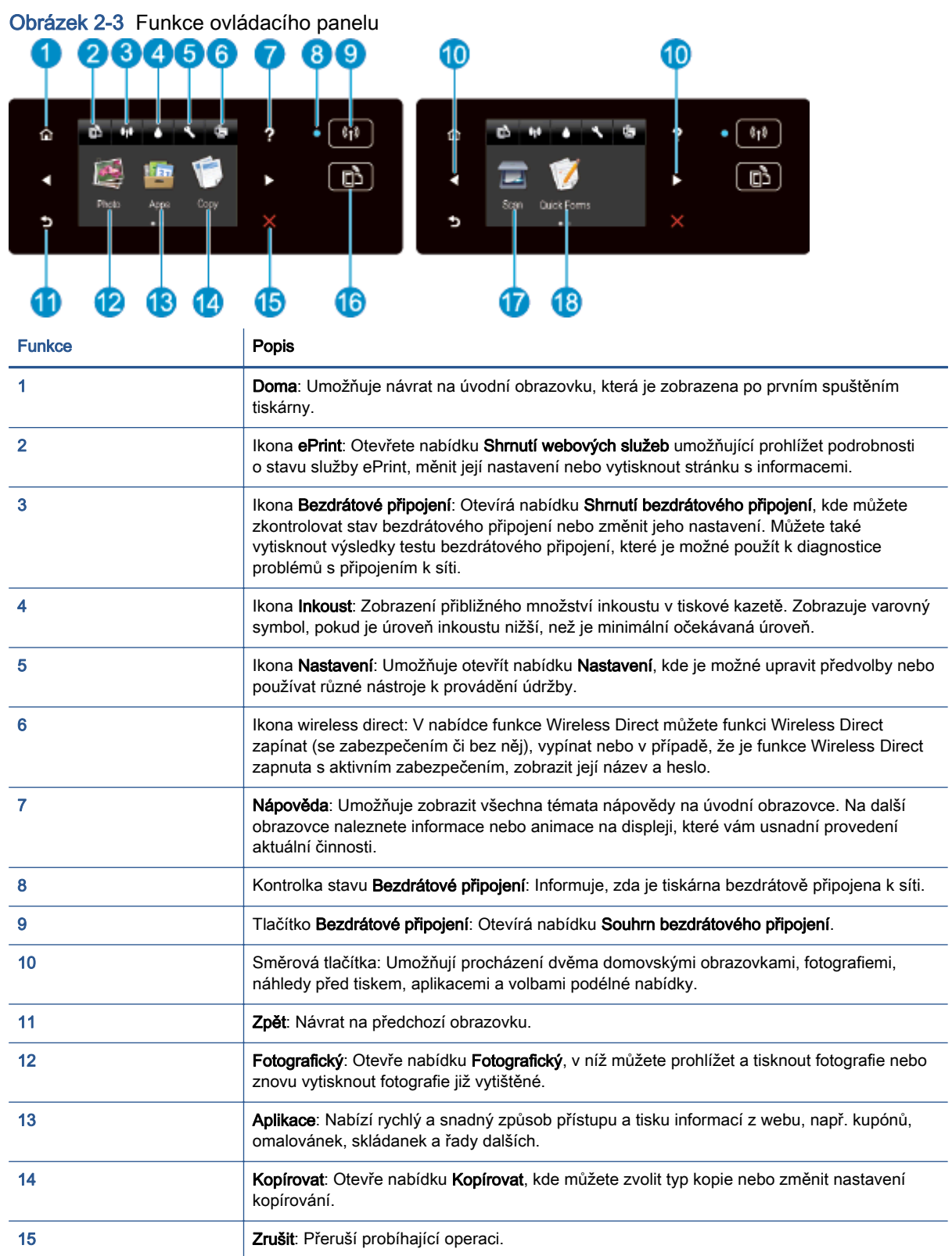

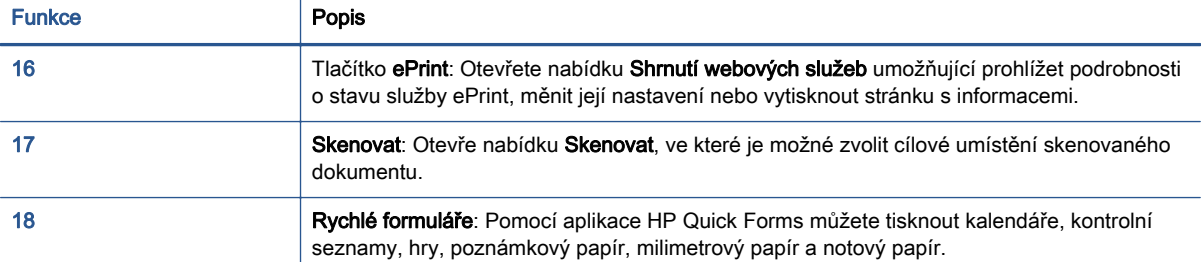

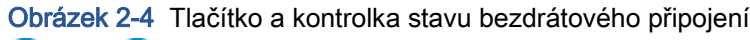

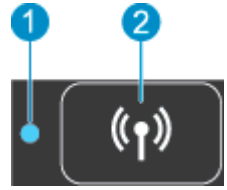

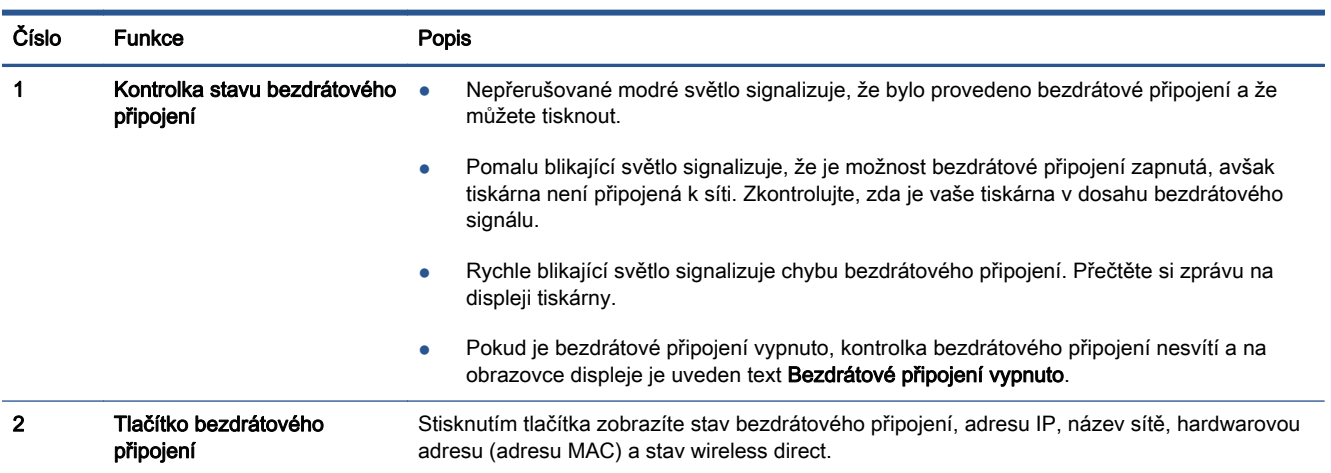

#### Obrázek 2-5 Tlačítko ePrint

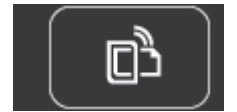

Stisknutím tohoto tlačítka zobrazíte e-mailovou adresu tiskárny, stav ePrint a funkci ePrint.

### <span id="page-11-0"></span>Automatické vypnutí

Po zapnutí tiskárny je v některých oblastech podle výchozího nastavení automaticky funkce Automatické vypnutí aktivní. Pokud je funkce automatického vypnutí povolena, tiskárna se po 2 hodinách nečinnosti automaticky vypne a šetří tak spotřebu energie. Funkce automatického vypnutí tiskárnu úplně vypne a následně je třeba použít hlavní vypínač k jejímu opětovnému spuštění. U modelů tiskárny umožňujících bezdrátové nebo ethernetové přípojení je po vytvoření bezdrátového nebo ethernetového připojení funkce automatického vypnutí automaticky zakázána. I v případě, že je funkce automatického vypnutí zakázaná, přejde tiskárna po 5 minutách nečinnosti do úsporného režimu, čímž šetří spotřebu energie.

#### Změna nastavení funkce automatického vypnutí

- 1. V závislosti na operačním systému jedním z následujících způsobů otevřete software tiskárny:
	- Windows 8: Na obrazovce Start klikněte pravým tlačítkem do prázdné oblasti, na panelu aplikací klikněte na položku Všechny aplikace a poté klikněte na ikonu s názvem tiskárny.
	- Windows 7, Windows Vista a Windows XP: Na ploše počítače klikněte na nabídku Start, vyberte možnost Všechny programy, klikněte na položku HP, poté na možnost HP ENVY 5530 series a nakonec na položku HP ENVY 5530 series.
- 2. V software tiskárny zvolte možnost Tisk a skenování a poté kliknutím na položku Údržba tiskárny otevřete nabídku nástrojů tiskárny.
- 3. V otevřeném okně s nástroji tiskárny klikněte na možnost Upřesnit nastavení a postupujte podle pokynů na obrazovce.

Po změně nastavení je bude tiskárna využívat.

# <span id="page-12-0"></span>3 Tisk

- [Tisk fotografií](#page-13-0)
- [Tisk dokumentů](#page-15-0)
- [Tisk obálek](#page-17-0)
- [Tisk dokumentů Rychlé formuláře](#page-18-0)
- [Tisk prostřednictvím funkce HP wireless direct](#page-19-0)
- **·** [Tipy pro úspěšný tisk](#page-21-0)
- [Tisk s použitím možnosti Maximální rozlišení](#page-23-0)

## <span id="page-13-0"></span>Tisk fotografií

#### Vložení fotografického papíru

- 1. Vložte fotografický papír do zásobníku papíru.
	- Vytáhněte zásobník papíru, dokud se nezarazí.
	- Fotografický papír vkládejte lícem dolů.

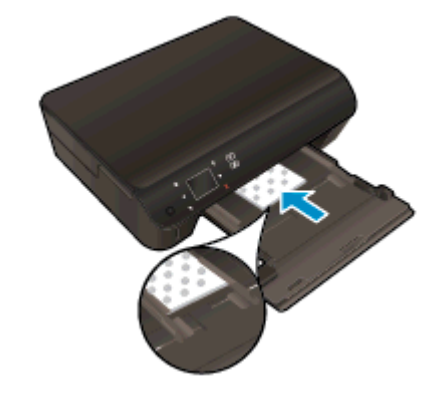

- Posuňte vodítko šířky papíru směrem dovnitř těsně k okraji papíru.
- Zasuňte zásobník papíru do tiskárny na doraz.
- 2. Otevřete nástavec zásobníku papíru.

#### Tisk fotografií z paměťové karty

1. Vložte paměťovou kartu do patice na kartu.

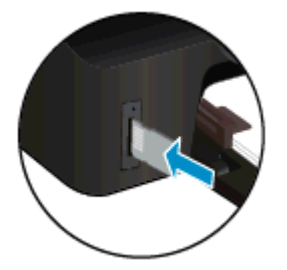

- 2. Stiskem možnosti Fotografie na úvodní obrazovce otevřete nabídku Fotografie.
- 3. Fotografie zobrazíte v nabídce Fotografie stiskem možnosti Zobrazit a tisk.
- 4. Stiskněte fotografii, kterou chcete vytisknout.
- 5. Stiskem šipky nahoru nebo dolů můžete určit počet fotografií, které budou vytištěny.
- 6. Stiskem možnosti Upravit můžete procházet možnosti úpravy vybraných fotografií. Fotografii můžete otáčet, ořezávat ji nebo můžete zapnout či vypnout funkci Fotokorekce.
- 7. Stisknutím tlačítka Dokončeno zobrazte náhled fotografie. Pokud chcete upravit rozvržení, typ papíru, možnost odstranění efektu červených očí nebo razítko data, v nabídce Nastavení zvolte požadovanou možnost. Nové nastavení můžete také uložit jako výchozí.
- 8. Stisknutím možnosti Tisk zahájíte tisk.

#### Tisk fotografie na fotografický papír

- 1. V aplikaci otevřete nabídku Soubor a klikněte na tlačítko Tisk.
- 2. Ujistěte se, že je vybrána tiskárna.
- 3. Klikněte na tlačítko, kterým se otevře dialogové okno Vlastnosti.

V závislosti na aplikaci může být toto tlačítko označeno Vlastnosti, Možnosti, Nastavení tiskárny, Vlastnosti tiskárny, Tiskárna nebo Předvolby.

- 4. Vyberte příslušnou možnost.
	- Na kartě Rozvržení vyberte orientaci Na výšku nebo Na šířku.
	- Na kartě Papír/Kvalita vyberte příslušný formát papíru z rozbalovací nabídky Média v oblasti Výběr zásobníku a příslušnou kvalitu tisku z oblasti Nastavení kvality.
	- Na kartě Rozšířené vyberte z rozevírací nabídky Formát papíru příslušný formát papíru.

POZNÁMKA: Abyste dosáhli maximálního rozlišení, přejděte na kartu Papír/Kvalita a vyberte z rozbalovací nabídky Média možnost Fotografický papír a v oblasti Nastavení kvality možnost Nejlepší. Poté klikněte na tlačítko Rozšířené a vyberte možnost Ano z rozbalovací nabídky Tisk v maximálním rozlišení (dpi). Pokud tisknete v nejlepší kvalitě ve stupních šedi, vyberte možnost Vysoká kvalita tisku ve stupních šedi z rozbalovací nabídky Tisknout ve stupních šedi.

- 5. Kliknutím na tlačítko OK se vraťte do dialogového okna Vlastnosti.
- 6. Klikněte na tlačítko OK a potom na tlačítko Tisk nebo OK v dialogovém okně Tisk.

POZNÁMKA: Nepoužitý fotografický papír nenechávejte v zásobníku papíru. Papír by se mohl zkroutit, což by mohlo snížit kvalitu výtisku. Fotografický papír by měl být před zahájením tisku rovný.

### <span id="page-15-0"></span>Tisk dokumentů

#### Vložení papíru

- 1. Vložte papír do zásobníku papíru.
	- Vytáhněte zásobník papíru, dokud se nezarazí.
	- Papír vkládejte lícem dolů.

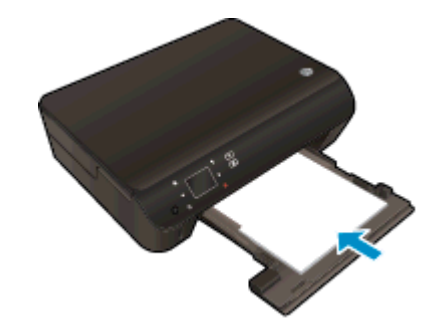

- Posuňte vodítko šířky papíru směrem dovnitř těsně k okraji papíru.
- Zasuňte zásobník papíru do tiskárny na doraz.
- 2. Otevřete nástavec zásobníku papíru.

#### Tisk dokumentu

- 1. V aplikaci klikněte na tlačítko Tisk.
- 2. Ujistěte se, že je vybrána tiskárna.
- 3. Klikněte na tlačítko, kterým se otevře dialogové okno Vlastnosti.

V závislosti na aplikaci může být toto tlačítko označeno Vlastnosti, Možnosti, Nastavení tiskárny, Vlastnosti tiskárny, Tiskárna nebo Předvolby.

- 4. Vyberte příslušnou možnost.
	- Na kartě Rozvržení vyberte orientaci Na výšku nebo Na šířku.
	- Na kartě Papír/Kvalita vyberte příslušný formát papíru z rozbalovací nabídky Média v oblasti Výběr zásobníku a příslušnou kvalitu tisku z oblasti Nastavení kvality.
	- · Na kartě Rozšířené vyberte z rozevírací nabídky Formát papíru příslušný formát papíru.
- 5. Kliknutím na tlačítko OK zavřete dialogové okno Vlastnosti.
- 6. Kliknutím na tlačítko Tisk nebo OK zahájíte tisk.

#### Tisk na obě strany listu

- 1. V aplikaci klikněte na tlačítko Tisk.
- 2. Ujistěte se, že je vybrána tiskárna.

3. Klikněte na tlačítko, kterým se otevře dialogové okno Vlastnosti.

V závislosti na aplikaci může být toto tlačítko označeno Vlastnosti, Možnosti, Nastavení tiskárny, Vlastnosti tiskárny, Tiskárna nebo Předvolby.

- 4. Vyberte příslušnou možnost.
	- Na kartě Rozvržení vyberte orientaci Na výšku nebo Na šířku.
	- Na kartě Papír/Kvalita vyberte vhodný typ papíru a kvalitu tisku z rozbalovací nabídky Média.
	- · Na kartě Rozšířené vyberte z rozevírací nabídky Formát papíru příslušný formát papíru.
- 5. Na kartě Rozvržení vyberte z rozbalovací nabídky Tisk na obě strany možnost Obracet podél dlouhé strany nebo Obracet podél krátké strany.
- 6. Kliknutím na tlačítko OK spustíte tisk.

POZNÁMKA: Po vytištění jedné stránky dokumentu budete vyzváni, abyste několik sekund vyčkali. Tiskárna poté automaticky vloží papír zpět a bude tisknout na druhou stranu. Není třeba papír vkládat zpět ručně ani provádět jiné činnosti.

POZNÁMKA: Pokud nejsou vytištěné dokumenty zarovnány s okraji papíru, ujistěte se, zda jste vybrali správný jazyk a oblast. Na displeji tiskárny vyberte položku Nastavení a poté Předvolby. Z poskytnutých možností vyberte jazyk a poté oblast. Správná nastavení jazyka a země nebo oblasti zajistí, že bude mít tiskárna správné nastavení výchozího formátu papíru.

### <span id="page-17-0"></span>Tisk obálek

Do zásobníku papíru zařízení HP ENVY 5530 series je možné vložit jednu nebo více obálek. Nepoužívejte lesklé nebo reliéfní obálky ani obálky se sponami či průhlednými okénky.

POZNÁMKA: O zvláštnostech formátování textu, který má být vytištěn na obálky, si přečtěte v nápovědě ke svému textovému editoru. Nejlepších výsledků dosáhnete, použijete-li pro zpáteční adresu štítek, který nalepíte na obálku.

#### Vložení obálek

- 1. Ujistěte se, že je zásobník papíru otevřený.
- 2. Zcela rozevřete vodítka šířky papíru.
- 3. Obálky umístěte doprostřed zásobníku papíru. Tištěná strana musí směřovat dolů. Chlopeň musí být na levé straně.
- 4. Zasuňte obálky co nejdále do tiskárny.
- 5. Posuňte vodítka šířky papíru těsně k okraji obálek.

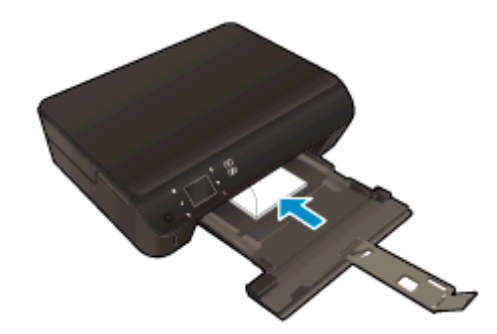

#### Tisk obálky

- 1. V aplikaci otevřete nabídku Soubor a klikněte na tlačítko Tisk.
- 2. Ujistěte se, že je vybrána tiskárna.
- 3. Klikněte na tlačítko, kterým se otevře dialogové okno Vlastnosti.

V závislosti na aplikaci může být toto tlačítko označeno Vlastnosti, Možnosti, Nastavení tiskárny, Vlastnosti tiskárny, Tiskárna nebo Předvolby.

- 4. Vyberte příslušnou možnost.
	- Na kartě Rozvržení vyberte orientaci Na výšku nebo Na šířku.
	- Na kartě Papír/Kvalita vyberte příslušný formát papíru z rozbalovací nabídky Média v oblasti Výběr zásobníku a příslušnou kvalitu tisku z oblasti Nastavení kvality.
	- Na kartě Rozšířené vyberte z rozevírací nabídky Formát papíru příslušný formát papíru.
- 5. Klikněte na tlačítko OK a potom na tlačítko Tisk nebo OK v dialogovém okně Tisk.

### <span id="page-18-0"></span>Tisk dokumentů Rychlé formuláře

Používejte aplikaci HP Quick Forms k tisku zábavných a užitečných stránek. Podle potřeby můžete tisknout kalendáře, kontrolní seznamy, hry, poznámkový papír, milimetrový papír a notový papír.

#### Tisk dokumentů Rychlé formuláře

- 1. Na úvodní obrazovce displeje tiskárny stiskněte pravé směrové tlačítko a poté stiskněte ikonu Rychlé formuláře.
- 2. Stiskněte možnost Rychlé formuláře. Pokud tuto možnost nemůžete najít, stiskněte směrové tlačítko a prolistujte všechny aplikace.
- 3. Vyberte jednu z následujících možností HP Quick Forms: Kalendář, Kontrolní seznam, Hry, Poznámkový papír, Milimetrový papír nebo Noty.
- 4. U zvolené kategorie vyberte podkategorii. Použijte pravé směrové tlačítko k prolistování všech podkategorií.
- 5. Stisknutím šipky doprava nebo doleva zadejte počet kopií a potom zvolte možnost Dokončeno.

### <span id="page-19-0"></span>Tisk prostřednictvím funkce HP wireless direct

Pomocí funkce HP wireless direct můžete tisknout bezdrátově z počítače, telefonu smartphone, tabletu nebo jiného zařízení s podporou bezdrátového připojení bez nutnosti se připojovat ke stávající bezdrátové síti.

Při použití funkce HP wireless direct pamatujte na následující:

● Ověřte, zda je v počítači nebo mobilním zařízení nainstalován potřebný software:

Chcete-li tisknout z počítače, je třeba nainstalovat software tiskárny dodaný s tiskárnou.

- Chcete-li tisknout z mobilního zařízení, je třeba nainstalovat kompatibilní tiskovou aplikaci. Další informace o mobilním tisku naleznete na stránkách [www.hp.com/global/us/en/eprint/](http://www.hp.com/global/us/en/eprint/mobile_printing_apps.html) [mobile\\_printing\\_apps.html.](http://www.hp.com/global/us/en/eprint/mobile_printing_apps.html)
- Ověřte, zda je v tiskárně zapnuta funkce HP wireless direct a zda je v případě potřeby povoleno zabezpečení. Další informace naleznete v tématu [Bezdrátové připojení k tiskárně bez](#page-61-0) [směrovače na stránce 58](#page-61-0).
- Jedno připojení funkce HP wireless direct může využívat až pět počítačů a mobilních zařízení.
- Funkci HP wireless direct lze používat i případě, že je tiskárna připojena k počítači pomocí kabelu USB nebo k síti (pomocí bezdrátového připojení).
- Funkci HP wireless direct nelze používat k připojení počítače, mobilního zařízení nebo tiskárny k internetu.

[Kliknutím sem získáte více informací online.](http://h20180.www2.hp.com/apps/Nav?h_pagetype=s-924&h_client=s-h-e004-01&h_keyword=lp70046-win-EN5530&h_lang=cs&h_cc=cz)

POZNÁMKA: V současnosti nemusí být tyto stránky k dispozici ve všech jazykových verzích.

Tato část obsahuje následující témata:

- Tisk z mobilního zařízení s podporou bezdrátového připojení
- [Tisk z počítače s podporou bezdrátového připojení](#page-20-0)

#### Tisk z mobilního zařízení s podporou bezdrátového připojení

Ověřte, zda jste v mobilním zařízení nainstalovali kompatibilní tiskovou aplikaci. Další informace naleznete na stránkách [www.hp.com/global/us/en/eprint/mobile\\_printing\\_apps.html](http://www.hp.com/global/us/en/eprint/mobile_printing_apps.html).

- 1. Ověřte, zda jste v tiskárně zapnuli funkci HP wireless direct. Další informace naleznete v tématu [Bezdrátové připojení k tiskárně bez směrovače na stránce 58](#page-61-0).
- 2. V mobilním zařízení zapněte připojení Wi-FI. Další informace naleznete v dokumentaci dodávané s mobilním zařízením.

POZNÁMKA: Pokud mobilní zařízení připojení WI-Fi nepodporuje, nebude možné funkci HP wireless direct používat.

3. Prostřednictvím mobilního zařízení se připojte k nové síti. Použijte postup, který běžně používáte pro připojení k nové bezdrátové síti nebo aktivnímu bodu. Ze seznamu bezdrátových <span id="page-20-0"></span>sítí vyberte název funkce HP wireless direct, například HP-Print-\*\*-ENVY-5530 (kde symboly \*\* představují jedinečné znaky, které identifikují tiskárnu).

Pokud je funkce HP wireless direct zapnuta se zabezpečením, na výzvu zadejte heslo.

4. Vytiskněte dokument.

#### Tisk z počítače s podporou bezdrátového připojení

- 1. Ověřte, zda jste v tiskárně zapnuli funkci HP wireless direct. Další informace naleznete v části [Bezdrátové připojení k tiskárně bez směrovače na stránce 58](#page-61-0).
- 2. Zapněte v počítači připojení Wi-Fi. Další informace naleznete v dokumentaci dodávané společně s počítačem.
- POZNÁMKA: Pokud počítač připojení WI-Fi nepodporuje, nebude možné funkci HP wireless direct používat.
- 3. Prostřednictvím počítače se připojte k nové síti. Použijte postup, který běžně používáte pro připojení k nové bezdrátové síti nebo aktivnímu bodu. Ze seznamu bezdrátových sítí vyberte název funkce HP wireless direct, například HP-Print-\*\*-ENVY-5530 (kde symboly \*\* představují jedinečné znaky, které identifikují tiskárnu).

Pokud je funkce HP wireless direct zapnuta se zabezpečením, na výzvu zadejte heslo.

- 4. Pokud byla tiskárna nainstalována a připojena k počítači prostřednictvím bezdrátové sítě, pokračujte krokem 5. Pokud byla tiskárna nainstalována a připojena k počítači pomocí kabelu USB, postupujte podle následujících pokynů a nainstalujte funkci software tiskárny prostřednictvím připojení HP wireless direct.
	- a. V závislosti na operačním systému proveďte některý z následujících úkonů:
		- Windows 8: Na obrazovce Start klikněte pravým tlačítkem do prázdné oblasti, na panelu aplikací klikněte na položku Všechny aplikace a poté klikněte na možnost Nastavení a software tiskárny.
		- Windows 7, Windows Vista a Windows XP: Na ploše počítače klikněte na nabídku Start, vyberte možnost Všechny programy, klikněte na položku HP, poté na možnost HP ENVY 5530 series a nakonec na položku Nastavení a software tiskárny.
	- b. Vyberte možnost Připojit novou tiskárnu.
	- c. Jakmile software zobrazí obrazovku Možnosti připojení, vyberte možnost Bezdrátové připojení.

Ze seznamu vybraných tiskáren vyberte možnost HP ENVY 5530 series.

- d. Postupujte podle pokynů na obrazovce.
- 5. Vytiskněte dokument.

### <span id="page-21-0"></span>Tipy pro úspěšný tisk

Využijte následující tipy pro úspěšný tisk.

#### Tipy pro tisk z počítače

Další informace o tisku dokumentů, fotografií nebo obálek z počítače naleznete po kliknutí na následující odkazy ohledně pokynů pro jednotlivé operační systémy.

- Zjistěte, jak tisknout fotografie uložené v počítači. Zjistěte, jak nastavit maximální rozlišení dpi. [Kliknutím sem získáte více informací online.](http://h20180.www2.hp.com/apps/Nav?h_pagetype=s-924&h_client=s-h-e004-01&h_keyword=lp70039-win-EN5530&h_lang=cs&h_cc=cz)
- Zjistěte, jak tisknout obálky z počítače. [Kliknutím sem získáte více informací online.](http://h20180.www2.hp.com/apps/Nav?h_pagetype=s-924&h_client=s-h-e004-01&h_keyword=lp70040-win-EN5530&h_lang=cs&h_cc=cz)

#### Tipy z oblasti inkoustu a papíru

- Použijte originální kazety HP. Originální inkoustové kazety HP jsou navrženy pro tiskárny HP a testovány, aby vám umožnily pokaždé dosáhnout skvělých výsledků.
- Zkontrolujte, jestli je v inkoustových kazetách dostatek inkoustu. Stisknutím ikony Inkoust na úvodní obrazovce můžete ověřit odhadované hladiny inkoustu.

Další informace o práci s tiskovými kazetami naleznete v části [Tipy pro práci s tiskovými](#page-54-0) [kazetami na stránce 51](#page-54-0).

- Vložte balík papíru, ne jednu stránku. Použijte čistý a rovný papír stejného formátu. Ujistěte se, že je vložen současně pouze jeden typ papíru.
- Posuňte vodítka šířky papíru v zásobníku papíru tak, aby těsně přiléhala k papíru. Vodítka šířky papíru nesmí papír v zásobníku ohýbat.
- Nastavte kvalitu a formát papíru podle typu a formátu papíru v zásobníku.
- Další informace o odstranění uvíznutého papíru naleznete v části [Odstranění uvíznutého papíru](#page-67-0) [na stránce 64.](#page-67-0)

#### Tipy ohledně nastavení tiskárny

- · Na kartě Papír/Kvalita vyberte příslušný formát papíru z rozbalovací nabídky Média v oblasti Výběr zásobníku a příslušnou kvalitu tisku z oblasti Nastavení kvality.
- Vyberte vhodný formát papíru z rozbalovací nabídky Formát papíru v dialogovém okně Pokročilé možnosti. Kliknutím na tlačítko Upřesnit na kartě Rozvržení nebo Papír/kvalita otevřete dialogové okno Pokročilé možnosti.
- Pokud chcete změnit výchozí nastavení tisku, klikněte v softwaru tiskárny na možnost Tisk a skenování a poté Nastavení předvoleb.

V závislosti na operačním systému jedním z následujících způsobů otevřete software tiskárny:

- Windows 8: Na obrazovce Start klikněte pravým tlačítkem do prázdné oblasti, na panelu aplikací klikněte na položku Všechny aplikace a poté klikněte na ikonu s názvem tiskárny.
- Windows 7, Windows Vista a Windows XP: Na ploše počítače klikněte na nabídku Start, vyberte možnost Všechny programy, klikněte na položku HP, poté na možnost HP ENVY 5530 series a nakonec na položku HP ENVY 5530 series.
- Pokud chcete vytisknout černobílý dokument pouze pomocí černého inkoustu, klikněte na tlačítko Rozšířené. Z rozevírací nabídky Tisknout v tónech šedé vyberte Pouze černý inkoust, poté klikněte na tlačítko OK.

#### Poznámky

- Originální inkoustové kazety HP jsou navrženy pro tiskárny a papír HP a testovány, aby vám umožnily vždy snadno dosáhnout skvělých výsledků.
- POZNÁMKA: Společnost HP nemůže zaručit kvalitu a spolehlivost neoriginálního spotřebního materiálu. Na opravy produktu po použití spotřebního materiálu od jiného výrobce se nevztahuje záruka.

Pokud jste přesvědčeni, že jste zakoupili originální inkoustovou kazetu HP, přejděte na adresu:

[www.hp.com/go/anticounterfeit](http://www.hp.com/go/anticounterfeit)

- Varování a kontrolky množství inkoustu poskytují pouze přibližné údaje a slouží pouze k plánování.
- POZNÁMKA: Pokud se vám zobrazí varovná zpráva, že je v tiskárně málo inkoustu, připravte si náhradní tiskovou kazetu, abyste se vyhnuli možným zdržením tisku. Inkoustové kazety nemusíte měnit, dokud bude kvalita tisku přijatelná.
- Nastavení softwaru vybrané v ovladači tiskárny se vztahuje pouze na tisk, nikoliv na kopírování či skenování.
- Dokumenty můžete tisknout na obě strany papíru.

### <span id="page-23-0"></span>Tisk s použitím možnosti Maximální rozlišení

Pro tisk ostrých fotografií v nejvyšší kvalitě na fotografický papír použijte režim maximálního rozlišení.

Tisk v maximálním rozlišení trvá déle než tisk při jiném nastavení a vyžaduje hodně místa na disku.

#### Tisk v režimu maximálního rozlišení

- 1. V aplikaci otevřete nabídku Soubor a klikněte na tlačítko Tisk.
- 2. Ujistěte se, že je vybrána tiskárna.
- 3. Klikněte na tlačítko, kterým se otevře dialogové okno Vlastnosti.

V závislosti na aplikaci může být toto tlačítko označeno Vlastnosti, Možnosti, Nastavení tiskárny, Vlastnosti tiskárny, Tiskárna nebo Předvolby.

- 4. Klikněte na kartu Papír/Kvalita.
- 5. V rozbalovací nabídce Média vyberte příslušný typ papíru a kvalitu tisku.
- 6. Klikněte na tlačítko Upřesnit.
- 7. V části Vlastnosti tiskárny zvolte možnost Ano v rozevíracím seznamu Tisk s maximálním rozlišením.
- 8. V rozevíracím seznamu Velikost papíru vyberte příslušnou velikost papíru.
- 9. Zavřete rozšířené možnosti kliknutím na tlačítko OK.
- 10. Potvrďte Orientaci na kartě Rozvržení a vytiskněte dokumenty kliknutím na tlačítko OK.

# <span id="page-24-0"></span>4 Základní informace o papíru

- [Doporučené papíry pro tisk](#page-25-0)
- [Vkládání médií](#page-27-0)
- [Objednání spotřebního papíru HP](#page-31-0)

### <span id="page-25-0"></span>Doporučené papíry pro tisk

Chcete-li dosáhnout nejlepší kvality při tisku, HP doporučuje použití papírů HP, které jsou přímo určeny pro typ projektu, který tisknete.

V závislosti na zemi/oblasti pravděpodobně nebudou některé z těchto papírů k dispozici.

#### ColorLok

● Společnost HP doporučuje běžné papíry s logem ColorLok pro tisk a kopírování každodenních dokumentů. Všechny papíry s logem ColorLok jsou nezávisle testovány, aby splnily vysoké standardy spolehlivosti a kvality tisku a vytvořily dokumenty s ostrými, živými barvami, sytou černou, které schnou rychleji než běžné papíry. Vyhledejte papíry s logem ColorLok v mnoha gramážích a formátech u významných výrobců papíru.

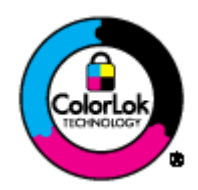

#### Tisk fotografií

#### Fotografický papír HP Premium Plus Photo Paper

Fotografický papír HP Premium Plus Photo Paper představuje nejkvalitnější fotografický papír společnosti HP určený pro nejlepší fotografie. Díky fotografickému papíru HP Premium Plus Photo Paper můžete tisknout překrásné fotografie, které ihned schnou, takže se o ně můžete podělit ihned po vyjmutí z tiskárny. Je dostupný v několika formátech včetně A4, 8,5 x 11 palců, 4 x 6 palců (10 x 15 cm), 5 x 7 palců (13 x 18 cm), 11 x 17 palců (A3) a se dvěma povrchovými úpravami – lesklý a jemně lesklý (pololesklý). Ideální pro zarámování, výstavu nebo darování vašich nejlepších fotografií a zvláštní fotografické projekty. Fotografický papír HP Premium Plus Photo Paper vám poskytne špičkové výsledky v profesionální kvalitě a trvanlivosti.

#### Zdokonalený fotografický papír HP Advanced Photo Paper

Silný fotografický papír s povrchem s okamžitým schnutím inkoustu ke snadné manipulaci bez rozmazání. Odolává vodě, šmouhám, otiskům prstů a vlhkosti. Vzhled i struktura vytištěných fotografií je srovnatelná s fotografiemi vyvolanými ve fotografických laboratořích. Tyto papíry jsou k dispozici v několika formátech, včetně formátů A4, 8,5 x 11 palců, 10 x 15 cm (4 x 6 palců), 13 x 18 cm (5 x 7 palců). Bez obsahu kyseliny pro větší stálost dokumentů.

#### ● Fotografický papír pro každodenní použití HP Everyday Photo Paper

Tiskněte levně barevné každodenní fotografie na papír, který byl navržen pro běžný tisk fotografií. Tento fotografický papír za dostupné ceny rychle schne a snadno se s ním manipuluje. Při použití tohoto papíru v jakékoli inkoustové tiskárně získáte ostré a jasné obrázky. Tyto papíry jsou k dispozici v několika formátech, včetně formátů A4, 8,5 × 11 palců a 10 x 15 cm (4 x 6 palců). Pro větší stálost fotografií, bez obsahu kyseliny.

#### Firemní dokumenty

#### ● HP Premium Presentation Paper nebo HP Professional Paper 120

Tyto papíry jsou těžké, oboustranné a matné, jsou perfektní pro prezentace, návrhy, zprávy a bulletiny. Tuhý silný papír pro vynikající vzhled a působivost.

#### Papír na brožury HP Brochure paper nebo profesionální papír HP Professional Paper 180

Tyto papíry jsou lesklé nebo matné na obou stranách pro oboustranné využití. Jsou velmi vhodné pro reprodukce v kvalitě srovnatelné s fotografiemi a pro obchodní grafiku používanou na desky výkazů, speciální prezentace, brožury, poštovní zásilky a kalendáře.

#### Běžný tisk

#### Jasně bílý papír do inkoustových tiskáren HP Bright White Inkjet Paper

Jasně bílý papír HP Bright White Inkjet Paper poskytuje vysoký stupeň barevného kontrastu a ostrý text. Je dostatečně neprůhledný pro oboustranné barevné použití, nedochází u něj k propíjení, což jej předurčuje pro bulletiny, zprávy a letáky. S technologií ColorLok pro menší míru rozpití inkoustu, sytější černou a živé barvy.

#### Papír pro tiskárny HP Printing Paper

Papír HP Printing Paper je víceúčelový papír s vysokou kvalitou. Vytváří dokumenty, které vzbuzují solidnější dojem než dokumenty vytištěné na standardní víceúčelový papír nebo papír do kopírek, ať již jde o vzhled, či hmatový dojem. S technologií ColorLok pro menší míru rozpití inkoustu, sytější černou a živé barvy. Bez obsahu kyseliny pro větší stálost dokumentů.

#### Kancelářský papír HP Office Paper

Papír HP Office Paper je víceúčelový papír s vysokou kvalitou. Je vhodný pro kopírování, návrhy, poznámky a další každodenní dokumenty. S technologií ColorLok pro menší míru rozpití inkoustu, sytější černou a živé barvy. Bez obsahu kyseliny pro větší stálost dokumentů.

#### Kancelářský papír HP Office Recycled Paper

Kancelářský papír HP Office Recycled Paper je vysoce kvalitní víceúčelový papír, který je vyroben z 30 % recyklovaných vláken. S technologií ColorLok pro menší míru rozpití inkoustu, sytější černou a živé barvy.

#### Zvláštní projekty

#### Nažehlovací fólie HP Iron-On Transfers

Nažehlovací fólie HP Iron-On Transfer (pro světlé či bílé textilie) jsou ideálním řešením pro vytváření obtisků na trička vyrobených z vlastních digitálních fotografií.

### <span id="page-27-0"></span>Vkládání médií

Proveďte jeden z následujících kroků:

#### Vložte papír malého formátu

1. Vytáhněte zásobník papíru, posuňte vodítka šířky papíru a vyjměte všechna dříve vložená média.

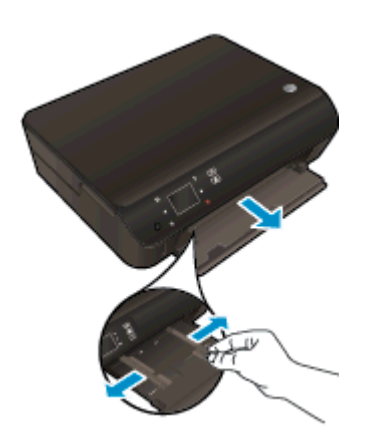

- 2. Vložte papír.
	- Vložte do zásobníku papíru balík fotografického papíru kratší stranou dopředu a tiskovou stranou dolů.

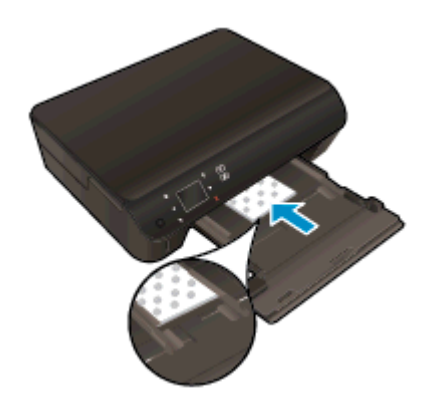

● Posuňte fotografický papír co nejdále do tiskárny.

Posuňte vodítka šířky papíru směrem dovnitř, dokud se nezastaví o okraje papíru.

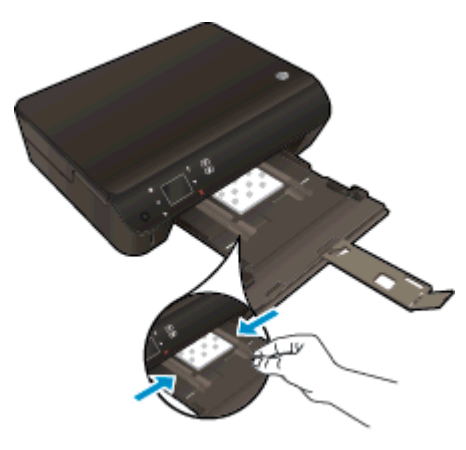

● Zatlačte zásobník papíru zpět dovnitř a otevřete jeho podpěru.

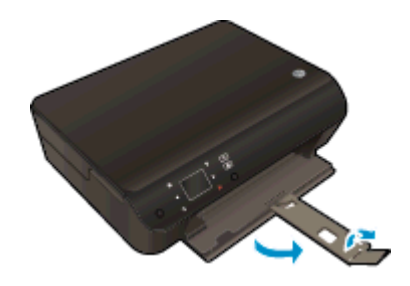

#### Vložte papír plného formátu

1. Vytáhněte zásobník papíru, posuňte vodítka šířky papíru a vyjměte všechna dříve vložená média.

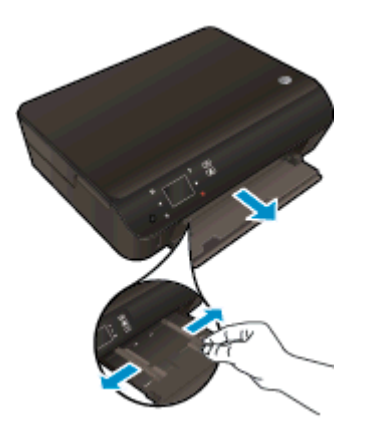

- 2. Vložte papír.
	- Vložte do zásobníku papíru balík papíru kratší stranou dopředu a tiskovou stranou dolů.

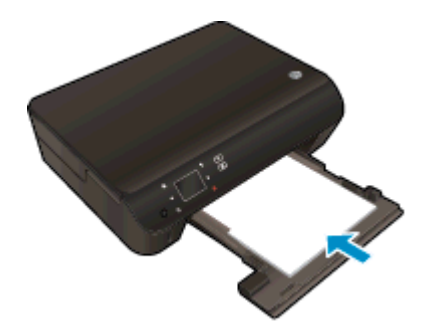

- Posuňte papír co nejdále do tiskárny.
- Posuňte vodítka šířky papíru směrem dovnitř, dokud se nezastaví o okraje papíru.

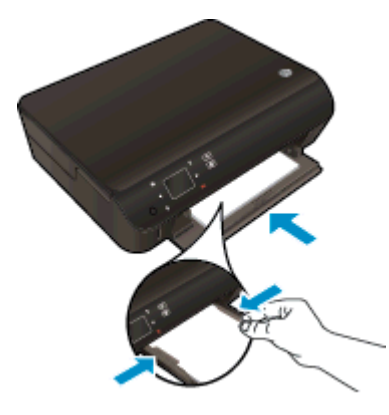

Zatlačte zásobník papíru zpět dovnitř a otevřete jeho podpěru.

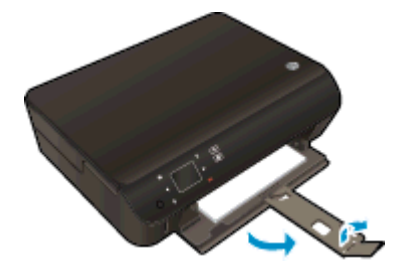

#### Vložení obálek

1. Vytáhněte zásobník papíru, posuňte vodítka šířky papíru a vyjměte všechna dříve vložená média.

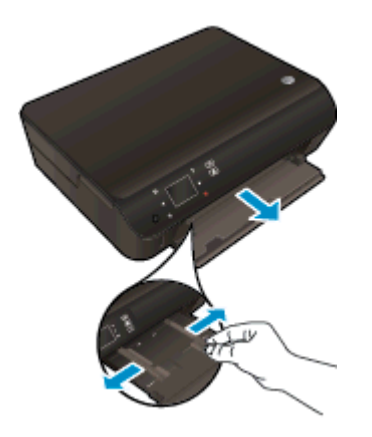

- 2. Vložení obálek
	- Vložte jednu nebo více obálek doprostřed zásobníku papíru. Tištěná strana musí být otočena směrem dolů. Chlopeň musí být na levé straně a směřovat nahoru.

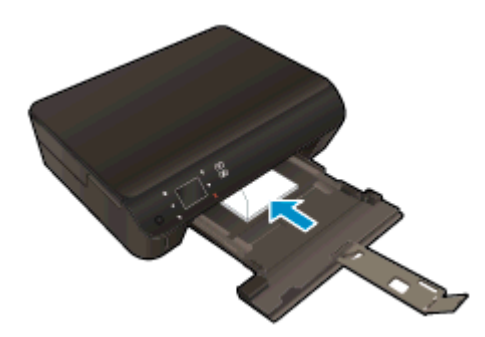

- Zasuňte balík obálek dovnitř, dokud se nezastaví.
- Posuňte vodítka šířky papíru směrem dovnitř, dokud se nezarazí o okraje sloupku obálek.
- Zatlačte zásobník papíru zpět dovnitř a otevřete jeho podpěru.

### <span id="page-31-0"></span>Objednání spotřebního papíru HP

Tiskárna pracuje s většinou typů papírů. Pro optimální kvalitu tisku používejte papíry HP. Další informace o médiích HP naleznete na webu [www.hp.com](http://www.hp.com).

Společnost HP doporučuje běžné papíry s logem ColorLok pro tisk a kopírování každodenních dokumentů. Všechny papíry s logem ColorLok jsou nezávisle testovány, aby splnily vysoké standardy spolehlivosti a kvality tisku a vytvořily dokumenty s ostrými, živými barvami a sytou černou, které schnou rychleji než běžné papíry. Vyhledejte papíry s logem ColorLok v mnoha gramážích a formátech u významných výrobců papíru.

Pokud chcete zakoupit papíry HP, přejděte na adresu [Zakoupit produkty a služby](http://www.hp.com) a vyberte inkoust, toner a papír.

# <span id="page-32-0"></span>5 Používání webových služeb

- [Využití služby ePrint odkudkoli](#page-33-0)
- [Používání tiskových aplikací HP](#page-35-0)
- [Použití webové stránky HP ePrintCenter](#page-36-0)
- **•** [Tipy pro používání webových služeb](#page-37-0)

### <span id="page-33-0"></span>Využití služby ePrint odkudkoli

HP ePrint je bezplatná služba společnosti HP umožňující tisknout dokumenty na tiskárně s podporou funkce HP ePrint odkudkoli, kde lze odeslat e-mail. Stačí odeslat dokumenty a fotografie na emailovou adresu přidělenou k tiskárně a povolit webové služby. Nepotřebujete žádný zvláštní ovladač či software.

- Vaše tiskárna musí mít bezdrátové síťové připojení k Internetu. Pokud používáte připojení k počítači pomocí rozhraní USB, nebudete moci služby HP ePrint používat.
- Přílohy se mohou vytisknout jinak, než jak vypadají v softwarovém programu, který je vytvořil. Závisí to na původních písmech a použitých možnostech rozvržení.
- Se službou HP ePrint jsou dodávány bezplatné aktualizace. K zpřístupnění určitých funkcí mohou být vyžadovány některé aktualizace.

Jakmile si vytvoříte účet v nástroji ePrintCenter ([www.hp.com/go/eprintcenter\)](http://h20180.www2.hp.com/apps/Nav?h_pagetype=s-924&h_client=s-h-e004-01&h_keyword=lp70014-all&h_lang=cs&h_cc=cz), můžete se přihlásit a zobrazit stav úloh služby ePrint, spravovat frontu tiskárny se službou ePrint, nastavit, kdo může používat e-mailovou adresu tiskárny se službou ePrint pro tisk, a získat nápovědu ke službě ePrint.

Před použitím služby ePrint se ujistěte o následujícím:

- Tiskárna je připojena k aktivní síti umožňující přístup k internetu.
- Webové služby jsou zapnuty. V opačném případě budete k zapnutí vyzváni.

#### Postup využití služby ePrint k tisku dokumentu odkudkoliv

- 1. Povolte webové služby.
	- a. Na ovládacím panelu tiskárny stiskněte tlačítko ePrint.
	- b. Přijměte podmínky používání a pomocí pokynů na obrazovce povolte webové služby.
	- c. Vytiskněte stránku s informacemi o službě ePrint a podle pokynů na stránce si zaregistrujte účet ePrint.
- 2. Ziistěte adresu el. pošty pro ePrint.
	- a. Stiskněte tlačítko ePrint na ovládacím panelu. Na displeji tiskárny se zobrazí nabídka Nastavení web. služeb.
	- b. E-mailová adresa tiskárny se zobrazí v nabídce Nastavení web. služeb.

 $\frac{1}{2}$  TIP: Chcete-li vytisknout emailovou adresu nebo registrační adresu URL, vyberte v nabídce Nastavení na displeji tiskárny možnost Tisk informační stránky.

- 3. Prostřednictvím e-mailu odešlete dokument k vytištění.
	- a. Vytvořte nový e-mail a jako přílohu použijte dokument, který chcete vytisknout.
	- b. E-mail odešlete na e-mailovou adresu tiskárny.

Tiskárna vytiskne připojený dokument.

POZNÁMKA: Server služby ePrint nepřijímá e-mailové tiskové úlohy, pokud je v polích Komu nebo Kopie uvedeno více e-mailových adres. Zadejte pouze e-mailovou adresu funkce HP ePrint do pole Komu. Do ostatních polí nezadávejte žádné další e-mailové adresy.

POZNÁMKA: E-mail bude vytištěn ihned po jeho přijetí. Jako u všech e-mailů, ani u tohoto není jisté, kdy nebo zda proběhne jeho doručení. Stav tisku můžete ověřit na stránkách ePrintCenter [\(www.hp.com/go/eprintcenter](http://h20180.www2.hp.com/apps/Nav?h_pagetype=s-924&h_client=s-h-e004-01&h_keyword=lp70014-all&h_lang=cs&h_cc=cz)).

POZNÁMKA: Dokumenty vytisknuté pomocí služby ePrint mohou vypadat jinak než předloha. Styl, formátování a tok textu se může od předlohy lišit. U dokumentů, které potřebujete vytisknout ve vyšší kvalitě (např. právní dokumenty), vám doporučujeme tisknout ze softwarové aplikace ve vašem počítači, kde máte více možností, jak ovlivnit finální vzhled výtisku.

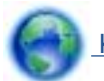

 [Kliknutím sem získáte více informací online.](http://h20180.www2.hp.com/apps/Nav?h_pagetype=s-924&h_client=s-h-e004-01&h_keyword=lp70014-all&h_lang=cs&h_cc=cz)

### <span id="page-35-0"></span>Používání tiskových aplikací HP

Nastavením bezplatné služby Aplikace společnosti HP umožníte tisk stránek z webu bez potřeby počítače. V závislosti na aplikacích dostupných ve vaší zemi nebo oblasti můžete tisknout barevné stránky, kalendáře, skládanky, recepty, mapy a řadu dalšího.

K připojení k Internetu a získání dalších aplikací stiskněte na obrazovce Aplikace ikonu Získejte více. Aby bylo možné aplikace používat, je třeba povolit webové služby.

Další informace nebo specifické a všeobecné podmínky naleznete na webové stránce HP ePrintCenter: [www.hp.com/go/eprintcenter](http://h20180.www2.hp.com/apps/Nav?h_pagetype=s-924&h_client=s-h-e004-01&h_keyword=lp70014-all&h_lang=cs&h_cc=cz).
### Použití webové stránky HP ePrintCenter

Pomocí bezplatné webové stránky HP ePrintCenter společnosti HP můžete nastavit zvýšené zabezpečení služby HP ePrint nebo určit e-mailové adresy, ze kterých mohou být odesílány e-maily do vaší tiskárny. Získáte také přístup k aktualizacím produktu a dalším aplikacím, včetně různých bezplatných služeb.

Další informace nebo specifické a všeobecné podmínky naleznete na webové stránce HP ePrintCenter: [www.hp.com/go/eprintcenter](http://h20180.www2.hp.com/apps/Nav?h_pagetype=s-924&h_client=s-h-e004-01&h_keyword=lp70014-all&h_lang=cs&h_cc=cz).

### Tipy pro používání webových služeb

Následující tipy vám usnadní používání tiskových aplikací a služby HP ePrint.

#### Tipy pro tiskové aplikace a používání funkce HP ePrint

- Přečtěte si informace o sdílení fotografií na Internetu a objednávání výtisků. [Kliknutím sem](http://h20180.www2.hp.com/apps/Nav?h_pagetype=s-924&h_client=s-h-e004-01&h_keyword=lp70013-all&h_lang=cs&h_cc=cz) [získáte více informací online.](http://h20180.www2.hp.com/apps/Nav?h_pagetype=s-924&h_client=s-h-e004-01&h_keyword=lp70013-all&h_lang=cs&h_cc=cz)
- Přečtěte si informace o aplikacích pro snadný tisk receptů, kupónů a dalšího obsahu z webu. [Kliknutím sem získáte více informací online.](http://h20180.www2.hp.com/apps/Nav?h_pagetype=s-924&h_client=s-h-e004-01&h_keyword=lp70013-all&h_lang=cs&h_cc=cz)
- Pokud zapnete funkci Automatické vypnutí, je vhodné ji před zahájením používání služby ePrint vypnout. Další informace naleznete v tématu [Automatické vypnutí na stránce 8.](#page-11-0)

# 6 Kopírování a skenování

- [Kopírování dokumentů](#page-39-0)
- [Skenování do počítače nebo na paměťovou kartu](#page-42-0)
- [Tipy pro úspěšné kopírování a skenování](#page-44-0)

### <span id="page-39-0"></span>Kopírování dokumentů

Nabídka Kopírování na displeji tiskárny umožňuje snadnou volbu počtu kopií a barevného nebo černobílého tisku na běžný papír. Snadno můžete upravit pokročilé nastavení, jako např. změnit typ a formát papíru, upravit tmavost kopie nebo změnit její velikost.

#### Vytvoření jednostranné kopie

1. Vložte papír plného formátu do zásobníku papíru.

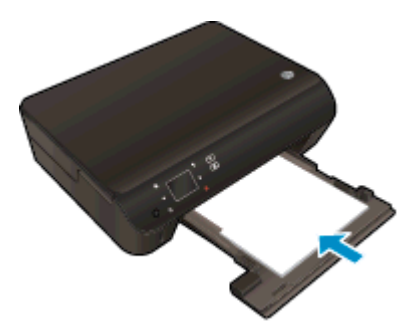

- Ujistěte se. že je zásobník papíru zasunutý a že je nástavec zásobníku otevřený.
- 2. Zvedněte víko zařízení.

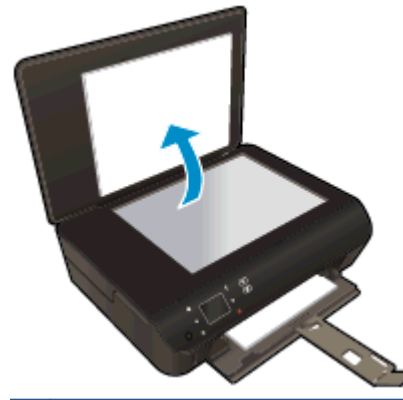

TIP: Pokud chcete kopírovat tlusté předlohy, jako jsou knihy, můžete odstranit víko.

3. Vložte předlohu do pravého předního rohu skleněné podložky potištěnou stranou dolů.

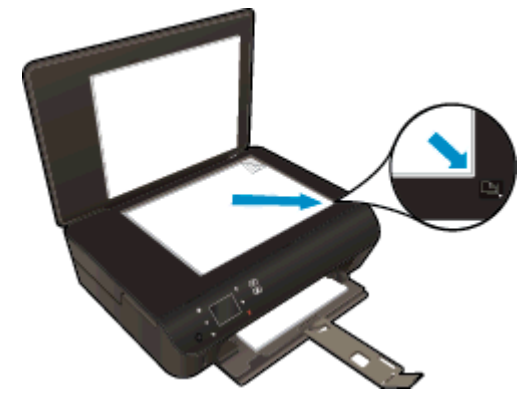

4. Zavřete víko.

- 5. Určete počet kopií a upravte nastavení.
	- Na úvodní obrazovce stiskněte tlačítko Kopírovat. Pomocí směrových tlačítek můžete změnit počet kopií.
	- Pokud je možnost Oboustranný aktivní, můžete ji zrušit jejím stisknutím.
	- Stisknutím možnosti Nastavení můžete mimo jiného určit formát, typ a kvalitu papíru.
- 6. Zahajte kopírování.
	- Stiskněte tlačítko Černá nebo Barevně.

#### Vytvoření oboustranné kopie

1. Vložte papír plného formátu do zásobníku papíru.

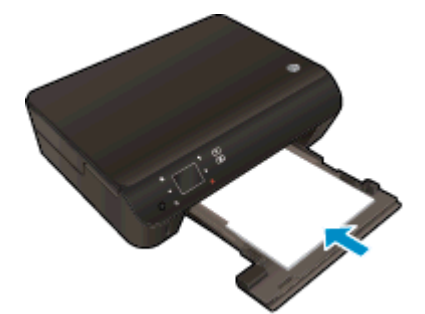

- Ujistěte se. že je zásobník papíru zasunutý a že je nástavec zásobníku otevřený.
- 2. Zvedněte víko zařízení.

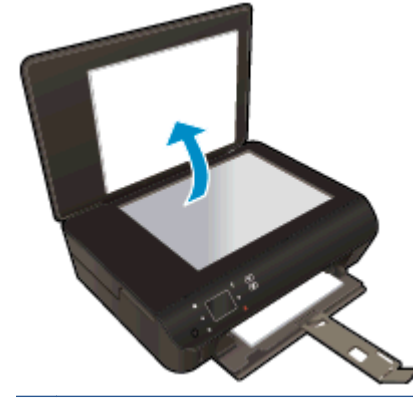

TIP: Pokud chcete kopírovat tlusté předlohy, jako jsou knihy, můžete odstranit víko.

3. Vložte předlohu do pravého předního rohu skleněné podložky potištěnou stranou dolů.

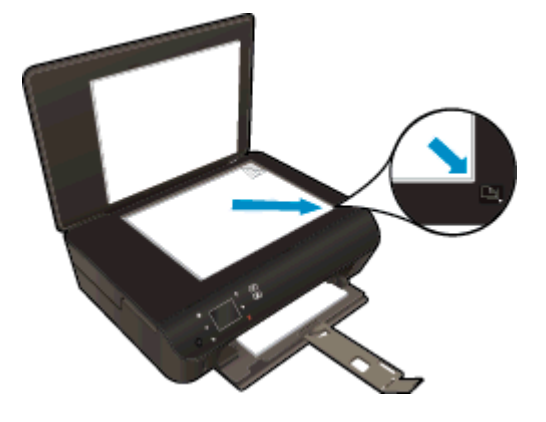

- 4. Zavřete víko.
- 5. Vyberte položku Kopírovat.
	- Na úvodní obrazovce stiskněte tlačítko Kopírovat. Pomocí směrových tlačítek můžete změnit počet kopií.
	- Pokud není možnost Oboustranný aktivní, aktivujete ji jejím stisknutím.
	- **·** Stisknutím možnosti Nastavení můžete mimo jiného určit formát, typ a kvalitu papíru.
- 6. Zahajte kopírování.
	- **•** Stiskněte tlačítko Černá nebo Barevně.
	- Po zobrazení výzvy na displeji tiskárny vložte na sklo druhou předlohu a stiskněte tlačítko OK.

### <span id="page-42-0"></span>Skenování do počítače nebo na paměťovou kartu

Skenování do počítače můžete spustit na displeji tiskárny nebo pomocí softwaru tiskárny v počítači. Skenování z displeje tiskárny je rychlé. Skenování pomocí softwaru vám umožní přístup k více možnostem.

Před skenováním do počítače z displeje tiskárny se ujistěte, že je tiskárna připojena k počítači pomocí bezdrátové sítě nebo prostřednictvím kabelu USB.

#### Příprava na skenování

1. Zvedněte víko zařízení.

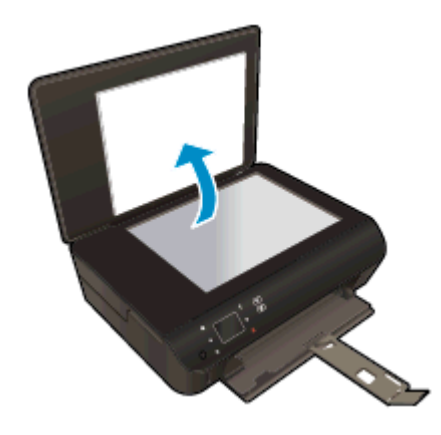

2. Vložte předlohu do pravého předního rohu skleněné podložky potištěnou stranou dolů.

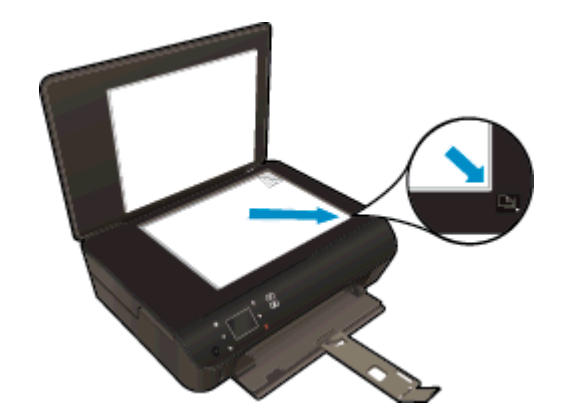

3. Zavřete víko.

#### Skenování do počítače nebo na paměťovou kartu z displeje tiskárny

- 1. Vložte předlohu.
- 2. Pokud chcete skenovat na paměťovou kartu, vložte ji do slotu na karty.

Pokud chcete skenovat z počítače, ujistěte se, že je tiskárna připojena k počítači v rámci bezdrátové sítě nebo pomocí kabelu USB.

3. Začněte skenovat.

- a. Na úvodní obrazovce stiskněte pravé směrové tlačítko a poté tlačítko Skenovat.
- b. Stiskem možnosti Počítač nebo Paměťová karta vyberte umístění.

Stiskem tlačítka Pro náhled stiskněte zde zobrazíte náhled skenování.

Stiskem tlačítka Nastavení můžete vybrat typ skenování nebo měnit rozlišení.

c. Stiskněte Skenovat.

#### Skenování z počítače

- 1. V závislosti na operačním systému jedním z následujících způsobů otevřete software tiskárny.
	- Windows 8: Na obrazovce Start klikněte pravým tlačítkem do prázdné oblasti, na panelu aplikací klikněte na položku Všechny aplikace a poté klikněte na ikonu s názvem tiskárny.
	- Windows 7, Windows Vista a Windows XP: Na ploše počítače klikněte na nabídku Start, vyberte možnost Všechny programy, klikněte na položku HP, poté na možnost HP ENVY 5530 series a nakonec na položku HP ENVY 5530 series.
- 2. V nabídce software tiskárny vyberte ikonu Tisk a skenování a poté možnost Skenovat dokument nebo fotografii.
- 3. V místní nabídce vyberte požadovaný typ skenování a klepněte na možnost Skenovat.

POZNÁMKA: Pokud byla vybrána možnost Zobrazit náhled skenování, budete moci naskenovaný obraz na obrazovce s náhledem upravit.

- 4. Pokud chcete aplikaci nechat otevřenou pro další skenování, vyberte možnost Uložit. Aplikaci ukončíte pomocí možnosti Hotovo.
- 5. Po uložení naskenovaného obrazu se okno nástroje Průzkumník Windows otevře ve složce, ve které byl naskenovaný obraz uložen.

POZNÁMKA: Počet počítačů, které mohou mít zároveň aktivovánu funkci skenování, je omezen. Na displeji tiskárny vyberte možnost Skenovat a uvidíte počítače, které jsou aktuálně k dispozici pro skenování.

### <span id="page-44-0"></span>Tipy pro úspěšné kopírování a skenování

Pro úspěšné kopírování a skenování využijte následující tipy:

- Seznamte se s postupem skenování do e-mailu pomocí displeje tiskárny. [Kliknutím sem získáte](http://h20180.www2.hp.com/apps/Nav?h_pagetype=s-924&h_client=s-h-e004-01&h_keyword=lp70001-all-EN5530&h_lang=cs&h_cc=cz) [více informací online.](http://h20180.www2.hp.com/apps/Nav?h_pagetype=s-924&h_client=s-h-e004-01&h_keyword=lp70001-all-EN5530&h_lang=cs&h_cc=cz)
- Sklo a zadní stranu víka udržujte v čistotě. Skener interpretuje vše, co zachytí na skle, jako část obrázku.
- Vložte předlohu do pravého předního rohu skla potištěnou stranou dolů.
- Pokud chcete vytvořit velkou kopii z malé předlohy, naskenujte předlohu do počítače, změňte velikost obrázku v aplikaci pro skenování a vytiskněte kopii tohoto zvětšeného obrázku.
- Pokud chcete upravit formát nebo rozlišení skenování, typ výstupu nebo souboru či jiné parametry, spusťte skenování prostřednictvím softwaru tiskárny.
- Aby nedošlo k zeslabení nebo vynechání skenovaného textu, nastavte v softwaru správný jas snímání.
- Používáte-li bezdrátové připojení a ověřili jste, že je spojení funkční, budete před skenováním pomocí displeje tiskárny muset v softwaru povolit bezdrátové skenování. Spusťte software tiskárny, vyberte možnost Tisk a skenování a poté vyberte možnost Správa skenování do počítače.
- Máte-li bezdrátové připojení z tiskárny do počítače a chcete být vždy schopni rychle skenovat do připojeného počítače, nastavte funkci Skenovat do počítače jako vždy aktivní.
- Pokud chcete skenovat dokument s několika stránkami pouze do jednoho souboru namísto do několika, nepoužívejte k zahájení skenování možnost Skenovat na ovládacím panelu, ale software tiskárny

# 7 Manipulace s tiskovými kazetami

- [Kontrola odhadované hladiny inkoustu](#page-47-0)
- [Objednání tiskového spotřebního materiálu](#page-48-0)
- [Výměna kazet](#page-49-0)
- [Použití režimu s jednou tiskovou kazetou](#page-52-0)
- [Informace k záruce tiskové kazety](#page-53-0)
- **•** [Tipy pro práci s tiskovými kazetami](#page-54-0)

### <span id="page-47-0"></span>Kontrola odhadované hladiny inkoustu

#### Kontrola hladin inkoustu z ovládacího panelu

● Na domovské obrazovce stiskem ikony **Inkoust** zobrazte odhadované hladiny inkoustu.

#### Kontrola hladin inkoustu ze softwaru tiskárny

1. Poklikáním na ikonu HP ENVY 5530 series na ploše otevřete software tiskárny.

POZNÁMKA: software tiskárny zpřístupníte též kliknutím na možnosti Start > Všechny programy > HP > HP ENVY 5530 series > HP ENVY 5530 series

- 2. V software tiskárny klikněte na položku Přibližné hladiny inkoustu.
- POZNÁMKA: Jestliže jste instalovali plněnou nebo opravenou kazetu nebo kazetu, která byla použita v jiné tiskárně, může být ukazatel hladiny nepřesný nebo nedostupný.
- POZNÁMKA: Varování a kontrolky množství inkoustu poskytují pouze přibližné údaje a slouží pouze k plánování. Pokud se vám zobrazí varovná zpráva, že je v tiskárně málo inkoustu, připravte si náhradní tiskovou kazetu, abyste se vyhnuli možným zdržením tisku. Není nutné vyměnit kazetu, dokud se nezhorší kvalita tisku.
- POZNÁMKA: Inkoust z tiskových kazet je používán při procesu tisku mnoha různými způsoby, včetně inicializačního procesu, který připravuje zařízení a tiskové kazety pro tisk a při údržbě tiskové hlavy, při které se udržují tiskové trysky čisté, aby mohl inkoust hladce protékat. V použitých tiskových kazetách navíc zůstává určité množství zbytkového inkoustu. Další informace naleznete na stránkách [www.hp.com/go/inkusage](http://www.hp.com/go/inkusage).

### <span id="page-48-0"></span>Objednání tiskového spotřebního materiálu

Před objednáním tiskových kazet najděte jejich správné číslo.

#### Umístění čísla tiskové kazety na tiskárně

Číslo tiskové kazety je umístěno uvnitř přístupových dvířek tiskové kazety.

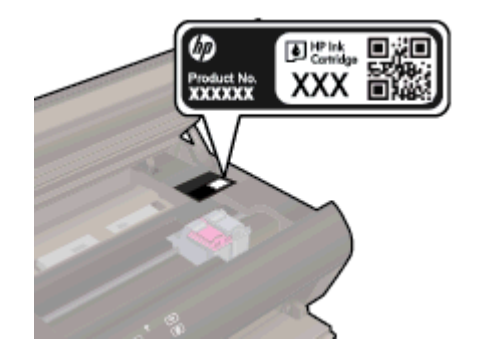

#### Umístění čísla tiskové kazety v software tiskárny

- 1. V závislosti na operačním systému jedním z následujících způsobů otevřete software tiskárny:
	- Windows 8: Na obrazovce Start klikněte pravým tlačítkem do prázdné oblasti, na panelu aplikací klikněte na položku Všechny aplikace a poté klikněte na ikonu s názvem tiskárny.
	- Windows 7, Windows Vista a Windows XP: Na ploše počítače klikněte na nabídku Start, vyberte možnost Všechny programy, klikněte na položku HP, poté na možnost HP ENVY 5530 series a nakonec na položku HP ENVY 5530 series.
- 2. V software tiskárny klikněte na možnost Nákup a poté Nakoupit spotřební materiál online.

Při použití tohoto inkoustu se zobrazí správné číslo inkoustové kazety.

Chcete-li objednat originální spotřební materiál HP pro zařízení HP ENVY 5530 series, přejděte na stránku [www.hp.com/buy/supplies](http://www.hp.com/buy/supplies). Po zobrazení výzvy vyberte zemi/oblast, dále vyberte podle pokynů používaný produkt a potom klepněte na některý z odkazů na možnosti zakoupení na stránce.

POZNÁMKA: Objednávání inkoustových kazet online není ve všech zemích a oblastech podporováno. Pokud není podporováno ve vaší zemi či oblasti, můžete si i přesto prohlížet informace o spotřebním materiálu a vytisknout si referenční seznam pro použití při nákupu u místního prodejce HP.

### <span id="page-49-0"></span>Výměna kazet

#### Výměna tiskových kazet

- 1. Zkontrolujte, že je produkt napájen.
- 2. Vyjměte starou tiskovou kazetu.
	- a. Otevřete přístupová dvířka.

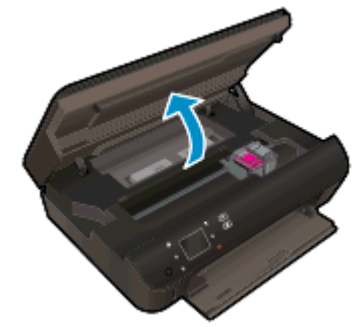

Počkejte, až se tisková kazeta umístí do středu zařízení.

b. Zvedněte kryt tiskové kazety a vyjměte kazetu ze zásuvky.

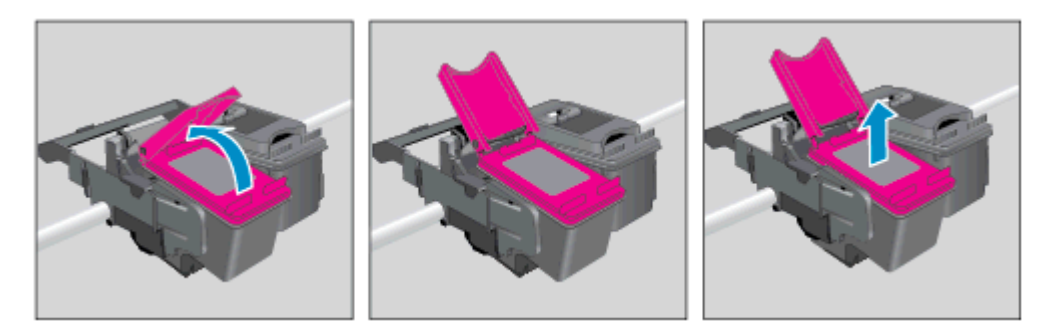

- 3. Vložte novou tiskovou kazetu.
	- a. Vyjměte kazetu z obalu.

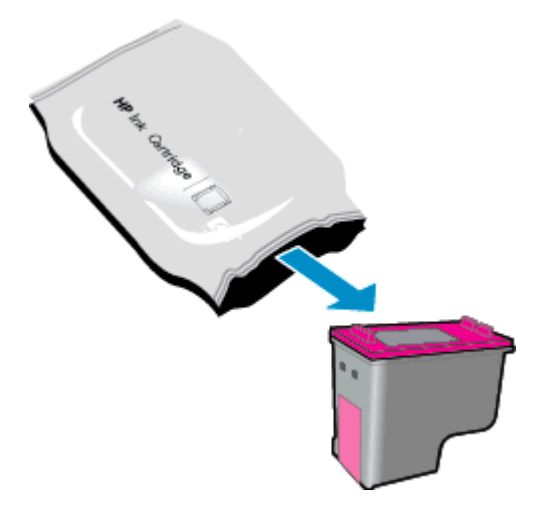

b. Pomocí růžového vytahovacího poutka odstraňte plastovou pásku.

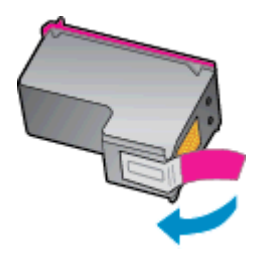

c. Novou kazetu zasuňte pod úhlem do příslušné pozice pod otevřený kryt a následným zatlačením na kryt jej zavřete. Kazeta se tak zasune na místo.

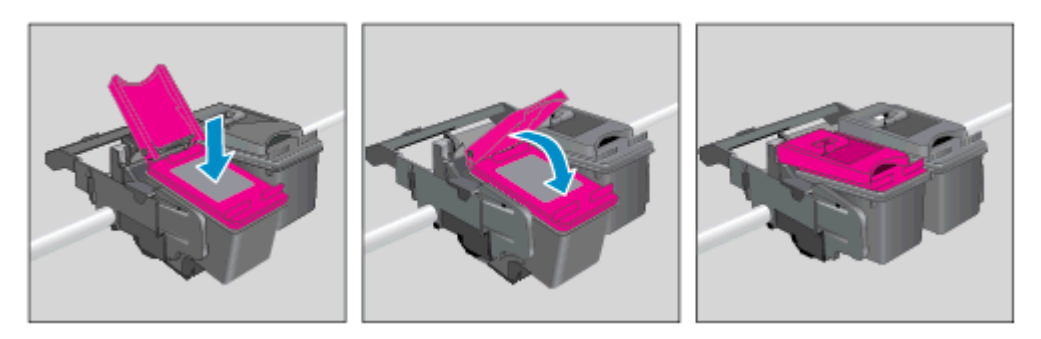

d. Zavřete přístupová dvířka.

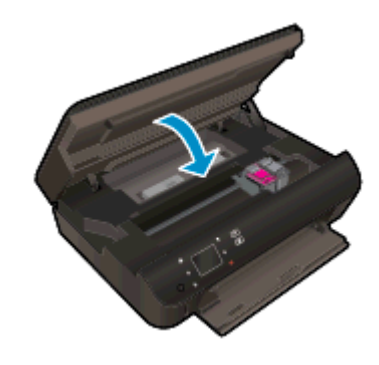

4. Zavřete přístupová dvířka kazet.

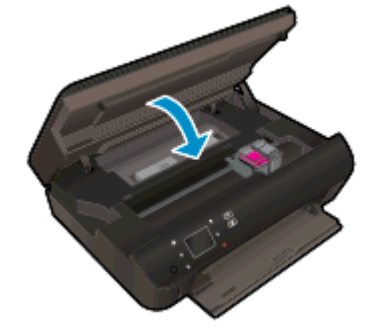

POZNÁMKA: Když tisknete dokument po instalaci nové tiskové kazety, software tiskárny HP vás vyzve k zarovnání tiskových kazet.

#### Příbuzná témata

● [Objednání tiskového spotřebního materiálu na stránce 45](#page-48-0)

[Tipy pro práci s tiskovými kazetami na stránce 51](#page-54-0)

### <span id="page-52-0"></span>Použití režimu s jednou tiskovou kazetou

Režim jedné tiskové kazety slouží k provozu tiskárny HP ENVY 5530 series s pouze jednou inkoustovou kazetou. Režim jedné tiskové kazety se zapne po vyjmutí inkoustové kazety z vozíku inkoustových kazet. V režimu jedné tiskové kazety může tiskárna kopírovat dokumenty a fotografie a tisknout úlohy z počítače.

POZNÁMKA: Když tiskárna HP ENVY 5530 series pracuje v režimu jedné kazety, na obrazovce tiskárny se zobrazí zpráva. Pokud se zobrazí zpráva a v tiskárně jsou nainstalovány obě inkoustové kazety, zkontrolujte, zda byla z obou inkoustových kazet odstraněna ochranná plastová páska. Pokud plastová páska zakrývá kontakty inkoustové kazety, tiskárna nemůže detekovat, že je inkoustová kazeta nainstalována.

#### Ukončení režimu s jednou tiskovou kazetou

Nainstalováním dvou inkoustových kazet do tiskárny HP ENVY 5530 series režim jedné kazety ukončíte.

### <span id="page-53-0"></span>Informace k záruce tiskové kazety

Záruka na kazetu HP platí v případě, že se používá v tiskárně HP, pro niž je určena. Tato záruka se nevztahuje na inkoustové kazety HP, které byly znovu plněny, opraveny, renovovány, špatně použity nebo s nimiž bylo manipulováno.

Během záručního období je kazeta kryta zárukou, dokud se nespotřebuje inkoust HP a není dosaženo konce data platnosti záruky. Konec platnosti záruky ve formátu RRRR/MM může být na kazetě umístěn některým z následujících způsobů:

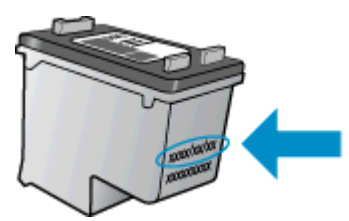

Kopie vyjádření o omezené záruce HP k tiskárně viz tištěná dokumentace dodaná s produktem.

### <span id="page-54-0"></span>Tipy pro práci s tiskovými kazetami

Při práci s tiskovými kazetami můžete využít následující tipy:

- Abyste kazety ochránili před vyschnutím, tiskárnu vždy vypínejte pomocí tlačítka napájení a vyčkejte, dokud kontrolka napájení nezhasne.
- Kazety neotvírejte ani neodstraňujte jejich pásku, dokud nejste připraveni je vložit do tiskárny. Páska na kazetách brání odpařování inkoustu.
- Tiskové kazety vkládejte do správných pozic. Barva a ikona na jednotlivých kazetách musí odpovídat barvě a ikoně pozice. Kazety zacvakněte na místo.
- Po vložení nových tiskových kazet tiskárnu zarovnejte, abyste dosáhli nejlepší kvality tisku. Další informace naleznete v tématu [Zlepšení kvality tisku na stránce 70.](#page-73-0)
- Pokud je na obrazovce přibližné hladiny inkoustu patrné, že hladina jedné nebo obou kazet je nízká, je vhodné zakoupit náhradní kazety a vyhnout se tak případným prodlevám při tisku. Inkoustové kazety nemusíte měnit, dokud bude kvalita tisku přijatelná. Další informace naleznete v tématu [Výměna kazet na stránce 46](#page-49-0).
- Pokud se zobrazí varovná zpráva informující o zastavení vozíku tiskových kazet, pokuste se jej uvolnit. Další informace naleznete v tématu [Uvolnění uvíznutého vozíku tiskových kazet](#page-71-0) [na stránce 68.](#page-71-0)
- Jestliže z jakéhokoli důvodu vyjmete kazetu z tiskárny, vložte ji zpět na místo co nejdříve. Kazety mimo tiskárnu, pokud nejsou chráněny, začnou vysychat.

## 8 Možnosti připojení

- [WPS \(Wi-Fi Protected Setup vyžaduje WPS směrovač\)](#page-57-0)
- [Tradiční bezdrátové připojení \(vyžadující směrovač\)](#page-59-0)
- [Bezdrátové připojení k tiskárně bez směrovače](#page-61-0)
- [Přechod od připojení USB k bezdrátové síti](#page-62-0)
- [Tipy k nastavení a používání síťové tiskárny](#page-63-0)
- [Nástroje pro pokročilou správu tiskárny \(určeno tiskárnám v síti\)](#page-64-0)

### <span id="page-57-0"></span>WPS (Wi-Fi Protected Setup – vyžaduje WPS směrovač)

Tyto pokyny jsou určeny pro zákazníky, kteří již nainstalovali a nastavili software tiskárny. Pokyny pro první instalaci naleznete v návodu k instalaci, který je dodáván společně s tiskárnou.

Pro připojení HP ENVY 5530 series k bezdrátové síti pomocí Wi-Fi Protected Setup (WPS) budete potřebovat následující:

Bezdrátovou síť 802.11b/g/n obsahující bezdrátový směrovač či přístupový bod s aktivovanou funkcí WPS.

POZNÁMKA: Tiskárna HP ENVY 5530 series podporuje pouze 2,4GHz připojení.

Osobní nebo přenosný počítač s podporou bezdrátové sítě nebo se síťovou kartou. Počítač musí být připojen k bezdrátové síti, v níž chcete instalovat zařízení HP ENVY 5530 series.

POZNÁMKA: Máte-li směrovač, který podporuje technologii WPS (Wi-Fi Protected Setup) a je vybavený integrovaným tlačítkem WPS, pokračujte podle postupu metody stiskem tlačítka. Pokud si nejste jisti, zda je váš směrovač vybaven integrovaným tlačítkem, pokračujte podle postupu pomocí nabídky Bezdrátové připojení.

#### Metoda stiskem tlačítka (PBC)

- 1. Stiskněte a podržte tlačítko Bezdrátové připojení na tiskárně, dokud nezačne blikat kontrolka bezdrátového připojení (přibližně tři sekundy) a nespustí se režim tlačítka WPS.
- 2. Stiskněte tlačítko WPS (Wi-Fi Protected Setup) na směrovači.

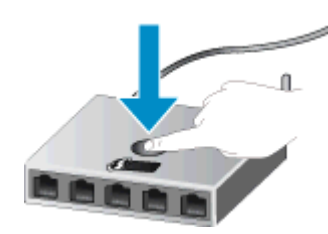

POZNÁMKA: V tiskárně se spustí odpočítávání na přibližně 2 minuty, během nichž bude bezdrátové připojení aktivní.

#### Způsob PIN

- 1. Stisknutím tlačítka **Bezdrátové připojení** na ovládacím panelu tiskárny otevřete nabídku Bezdrátové připojení. Pokud tiskárna tiskne, je v chybovém stavu nebo provádí kritický úkol, počkejte na dokončení úkolu nebo na odstranění chyby a teprve poté stiskněte tlačítko Bezdrátové připojení.
- 2. Na displeji tiskárny vyberte možnost Nastavení.
- 3. Na displeji tiskárny vyberte možnost WPS (Wi-Fi Protected Setup).
- 4. Máte-li směrovač, který podporuje technologii WPS (Wi-Fi Protected Setup) a je vybavený integrovaným tlačítkem WPS, vyberte možnost Stiskněte tlačítko a postupujte podle pokynů na obrazovce. Pokud váš směrovač nemá integrované tlačítko, nebo si nejste jisti, zda váš

směrovač má toto integrované tlačítko, vyberte možnost PIN a postupujte podle pokynů na obrazovce.

POZNÁMKA: V tiskárně se spustí odpočítávání na přibližně čtyři minuty, kdy je třeba stisknout příslušné tlačítko na síťovém zařízení nebo na stránce s konfigurací směrovače zadat jeho kód PIN.

### <span id="page-59-0"></span>Tradiční bezdrátové připojení (vyžadující směrovač)

Chcete-li připojit zařízení HP ENVY 5530 series k integrované bezdrátové síti WLAN 802.11, je nutné vlastnit následující zařízení:

Bezdrátovou síť 802.11b/g/n obsahující bezdrátový směrovač či přístupový bod.

POZNÁMKA: Síť 802.11n podporuje pouze frekvenci 2,4 Ghz.

- Osobní nebo přenosný počítač s podporou bezdrátové sítě nebo se síťovou kartou. Počítač musí být připojen k bezdrátové síti, v níž chcete instalovat zařízení HP ENVY 5530 series.
- **•** Sirokopásmové připojení k síti Internet (doporučeno), například pomocí kabelového modemu nebo služby DSL.

Pokud připojíte zařízení HP ENVY 5530 series k bezdrátové síti s přístupem k síti Internet, společnost HP doporučuje použít bezdrátový směrovač (přístupový bod nebo základní stanici), který používá protokol DHCP (Dynamic Host Configuration Protocol).

- Název sítě (SSID).
- Klíč WEP, heslo WPA (je-li potřeba).

#### Postup při připojení zařízení pomocí Průvodce nastavením bezdrátového připojení

- 1. Zapište si jméno vaší sítě (SSID) a klíč WEP nebo frázi WPA.
- 2. Spusťte aplikaci Průvodce bezdrátovým připojením.
	- a. Na úvodní obrazovce stiskněte ikonu Bezdrátové připojení a poté stiskněte tlačítko Nastavení.
	- b. Stiskněte Průvodce bezdrátovým připojením.
- 3. Připojte k bezdrátové síti.
	- Vyberte vaši síť ze seznamu detekovaných sítí.
- 4. Postupujte podle výzev.
- 5. Instalujte software.

#### Připojení nové tiskárny

Pokud není tiskárna připojena k počítači, nebo chcete k počítači připojit novou tiskárnu stejného modelu, můžete k vytvoření připojení použít možnost Připojení nové tiskárny.

POZNÁMKA: Tato metoda je dostupná v případě, že jste software tiskárny již nainstalovali. Můžete ji použít, pokud je třeba tiskárnu vyměnit v rámci servisní výměny jednotky.

1. V závislosti na operačním systému jedním z následujících způsobů otevřete software tiskárny.

- Windows 8: Na obrazovce Start klikněte pravým tlačítkem do prázdné oblasti, na panelu aplikací klikněte na položku Všechny aplikace a poté klikněte na ikonu s názvem tiskárny.
- Windows 7, Windows Vista a Windows XP: Na ploše počítače klikněte na nabídku Start, vyberte možnost Všechny programy, klikněte na položku HP, poté na možnost HP ENVY 5530 series a nakonec na položku HP ENVY 5530 series.
- 2. Vyberte položku Nastavení tiskárny a softwaru.
- 3. Vyberte Připojení nové tiskárny. Postupujte podle pokynů na obrazovce.

#### Změna nastavení sítě

- 1. Na úvodní obrazovce stiskněte ikonu Bezdrátové připojení a poté stiskněte tlačítko Nastavení.
- 2. Klikněte na možnost Upřesnit nastavení.
- 3. V nabídce Upřesnit nastavení vyberte položku, kterou chcete změnit.
- 4. Postupujte podle pokynů na obrazovce.

### <span id="page-61-0"></span>Bezdrátové připojení k tiskárně bez směrovače

Funkce wireless direct umožňuje připojení vašich zařízení s podporou Wi-Fi (např.: počítače nebo zařízení smartphone) k tiskárně přímo prostřednictvím připojení Wi-Fi způsobem, který běžně používáte k připojení vašeho Wi-Fi zařízení k bezdrátovým sítím nebo přístupovým bodům. Pomocí připojení wireless direct můžete bezdrátově tisknout přímo v tiskárně.

#### Bezdrátové připojení k tiskárně bez směrovače

- 1. Pomocí ovládacího panelu zapněte funkci wireless direct:
	- a. Na úvodní obrazovce stiskněte ikonu Wireless Direct.
	- b. Je-li u funkce Wireless Direct uveden stav Vypnuto, stiskněte tlačítko Nastavení.
	- c. Stiskněte tlačítko Wireless Direct, Zapnuto (bez zabezpečení) nebo Zapnuto (se zabezpečením).

POZNÁMKA: Zapnete-li zabezpečení, budou na tiskárně moci bezdrátově tisknout pouze uživatelé s heslem. Vypnete-li zabezpečení, bude se moci k tiskárně připojit kdokoliv se zařízením Wi-Fi v dosahu Wi-Fi tiskárny.

- 2. V případě zapnutí zabezpečení funkce wireless direct vyhledejte název a heslo wireless direct:
	- a. Na úvodní obrazovce stiskněte ikonu wireless direct.
	- b. Stiskem možnosti Zobrazit název zobrazíte název wireless direct.
	- c. Stiskem možnosti Zobrazit heslo zobrazíte heslo wireless direct.
- 3. V počítači nebo mobilním zařízení s bezdrátovým připojením zapněte připojení Wi-Fi a vyhledejte a připojte se k názvu wireless direct, například HP-Print-\*\*-ENVY-5530 (kde symboly \*\* představují jedinečné znaky, které identifikují tiskárnu).

Jestliže je zabezpečení wireless direct aktivní, zadejte po vyzvání heslo wireless direct.

4. Prostřednictvím počítače nebo mobilního zařízení tiskněte fotografie nebo dokumenty stejně, jako to děláte běžně.

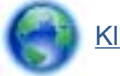

[Kliknutím sem získáte více informací online.](http://h20180.www2.hp.com/apps/Nav?h_pagetype=s-924&h_client=s-h-e004-01&h_keyword=lp70046-win-EN5530&h_lang=cs&h_cc=cz)

### <span id="page-62-0"></span>Přechod od připojení USB k bezdrátové síti

Pokud jste tiskárnu poprvé nastavili a software nainstalovali s přímým připojením tiskárny k počítači pomocí kabelu USB, můžete snadno přejít k připojení prostřednictvím bezdrátové sítě. Budete potřebovat bezdrátovou síť 802.11b/g/n obsahující bezdrátový směrovač či přístupový bod.

POZNÁMKA: Tiskárna HP ENVY 5530 series podporuje pouze 2,4GHz připojení.

Před změnou z připojení pomocí portu USB na bezdrátové připojení se ujistěte o následujícím:

- Tiskárna je připojena k počítači prostřednictvím kabelu USB až do chvíle, kdy budete vyzváni k odpojení kabelu.
- Počítač musí být připojen k bezdrátové síti, ve které chcete používat zařízení.

#### Přechod od připojení USB k bezdrátové síti

- 1. V závislosti na operačním systému jedním z následujících způsobů otevřete software tiskárny.
	- **Windows 8**: Na obrazovce Start klikněte pravým tlačítkem do prázdné oblasti, na panelu aplikací klikněte na položku Všechny aplikace a poté klikněte na ikonu s názvem tiskárny.
	- Windows 7, Windows Vista a Windows XP: Na ploše počítače klikněte na nabídku Start, vyberte možnost Všechny programy, klikněte na položku HP a nakonec na položku HP ENVY 5530 series.
- 2. Vyberte položku Nastavení tiskárny a softwaru.
- 3. Vyberte možnost Převést tiskárnu USB na bezdrátové připojení. Postupujte podle pokynů na obrazovce.

### <span id="page-63-0"></span>Tipy k nastavení a používání síťové tiskárny

Využijte následující tipy k nastavení a používání síťové tiskárny:

● Při nastavování tiskárny v bezdrátové síti se ujistěte, že je bezdrátový směrovač zapnutý. Tiskárna vyhledá bezdrátové směrovače a zobrazí seznam názvů nalezených sítí na displeji.

POZNÁMKA: Pokud v tiskárně nebylo nastaveno bezdrátové připojení, stiskem tlačítka Bezdrátové připojení na tiskárně zahájíte průvodce nastavením bezdrátového připojení.

- Chcete-li ověřit stav bezdrátového připojení v tiskárně, stiskněte tlačítko Bezdrátové připojení na ovládacím panelu a otevřete nabídku Souhrn bezdrátového připojení. Jestliže je zde uvedeno Bezdrátové připojení vypnuto nebo Nepřipojeno, stiskněte možnost Nastavení a vyberte možnost Průvodce nastavením bezdrátového připojení. Nastavení bezdrátového připojení dokončete podle pokynů na obrazovce.
- Pokud je váš počítač připojen k síti VPN (Virtual Private Network), musíte se před zpřístupněným jiných zařízení na síti, včetně tiskárny, odpojit od VPN.
- Přečtěte si více informací o konfiguraci sítě a tiskárny pro potřeby bezdrátového tisku. [Kliknutím](http://h20180.www2.hp.com/apps/Nav?h_pagetype=s-924&h_client=s-h-e004-01&h_keyword=lp70041-all&h_lang=cs&h_cc=cz) [sem získáte více informací online.](http://h20180.www2.hp.com/apps/Nav?h_pagetype=s-924&h_client=s-h-e004-01&h_keyword=lp70041-all&h_lang=cs&h_cc=cz)
- Více informací o nalezení bezpečnostních nastavení vaší sítě. [Kliknutím sem získáte více](http://h20180.www2.hp.com/apps/Nav?h_pagetype=s-924&h_client=s-h-e004-01&h_keyword=lp70018-all-EN5530&h_lang=cs&h_cc=cz) [informací online.](http://h20180.www2.hp.com/apps/Nav?h_pagetype=s-924&h_client=s-h-e004-01&h_keyword=lp70018-all-EN5530&h_lang=cs&h_cc=cz)
- Více informací o nástroji síťové diagnostiky (pouze systém Windows) a další tipy pro řešení potíží. [Kliknutím sem získáte více informací online.](http://h20180.www2.hp.com/apps/Nav?h_pagetype=s-924&h_client=s-h-e004-01&h_keyword=lp70016-win-EN5530&h_lang=cs&h_cc=cz)
- Více informací o změně z připojení USB na bezdrátové. [Kliknutím sem získáte více informací](http://h20180.www2.hp.com/apps/Nav?h_pagetype=s-924&h_client=s-h-e004-01&h_keyword=lp70015-win-EN5530&h_lang=cs&h_cc=cz) [online.](http://h20180.www2.hp.com/apps/Nav?h_pagetype=s-924&h_client=s-h-e004-01&h_keyword=lp70015-win-EN5530&h_lang=cs&h_cc=cz)
- Více informací o práci s vaší bránou firewall a antivirovými programy během nastavení tiskárny. [Kliknutím sem získáte více informací online.](http://h20180.www2.hp.com/apps/Nav?h_pagetype=s-924&h_client=s-h-e004-01&h_keyword=lp70017-win-EN5530&h_lang=cs&h_cc=cz)

### <span id="page-64-0"></span>Nástroje pro pokročilou správu tiskárny (určeno tiskárnám v síti)

Když je tiskárna připojena v síti, můžete použít vestavěný webový server k zobrazení informací o stavu, ke změně nastavení a ke správě tiskárny z vašeho počítače.

POZNÁMKA: Při prohlížení nebo úpravě některých nastavení může být požadováno heslo.

Vestavěný webový server lze otevřít a používat bez připojení k Internetu. Některé funkce však nebudou dostupné.

- Otevření zabudovaného webového serveru
- Soubory cookies

#### Otevření zabudovaného webového serveru

K implementovanému webovému serveru lze získat přístup buď prostřednictvím sítě, nebo funkce Wireless Direct.

#### Otevření implementovaného webového serveru prostřednictvím sítě

POZNÁMKA: Tiskárna musí být v síti a musí mít adresu IP. Chcete-li zjistit IP adresu tiskárny, stiskněte tlačítko Bezdrátové připojení nebo vytiskněte stránku s konfigurací sítě.

V podporovaném webovém prohlížeči na svém počítači zadejte adresu IP nebo název hostitele přiřazené tiskárny.

Pokud je adresa IP například 192.168.0.12, musíte ve webovém prohlížeči napsat následující adresu: http://192.168.0.12.

#### Otevření implementovaného webového serveru prostřednictvím funkce Wireless Direct

- 1. Na úvodní obrazovce stiskněte tlačítko Bezdrát. a vyberte volbu Nastavení.
- 2. Pokud se na displeji zobrazí informace, že funkce wireless direct je Vypnuta, vyberte možnost Wireless Direct a poté jednu z možností Zapnuto (bez zabezpečení) nebo Zapnuto (se zabezpečením).
- 3. V počítači zapněte bezdrátové připojení, vyhledejte název tiskárny s podporou funkce wireless direct a připojte se k ní. Příklad: HP-Print-\*\*-ENVY-5530 (kde symboly \*\* představují jedinečné znaky, které identifikují tiskárnu). Jestliže je zabezpečení wireless direct aktivní, zadejte po vyzvání heslo wireless direct.
- 4. V podporovaném internetovém prohlížeči zadejte následující adresu: http://192.168.223.1.

#### Soubory cookies

Zabudovaný webový server (EWS) vloží při procházení na jednotku pevného disku velmi malé textové soubory (cookies). Tyto soubory umožní serveru EWS rozpoznat počítač při vaší příští návštěvě. Pokud jste například nakonfigurovali jazyk serveru EWS, soubor cookies vám pomůže zapamatovat si, který jazyk jste vybrali, takže se při dalším přístupu na server EWS stránky zobrazí v daném jazyce. I když jsou některé soubory cookie na konci jednotlivých relací smazány (například soubor cookie, který slouží k uložení vybraného jazyka), jiné (například soubor cookie, který ukládá předvolby specifické pro zákazníka) jsou v počítači uloženy, dokud je neodstraníte ručně.

Prohlížeč můžete nakonfigurovat tak, aby soubory cookies přijímal, nebo tak, aby zobrazil výzvu při každém nabídnutí souboru cookies. Tímto způsobem máte možnost se u jednotlivých souborů cookies rozhodnout, zda je přijmete nebo odmítnete. Pomocí prohlížeče také můžete nežádoucí soubory cookie odebrat.

POZNÁMKA: Pokud se rozhodnete soubory cookies zakázat, v závislosti na zařízení dojde k zakázání jedné nebo více z následujících funkcí:

- spuštění tam, kde jste aplikaci opustili (obzvlášť užitečné při použití průvodců instalací),
- zapamatování jazykového nastavení prohlížeče EWS,
- přizpůsobení domovské stránky EWS Doma.

Informace o změně nastavení osobních údajů a souborů cookies a o zobrazení nebo odstranění souborů cookies získáte v dokumentaci k webovému prohlížeči.

## 9 Vyřešit problém

- [Odstranění uvíznutého papíru](#page-67-0)
- [Uvolnění uvíznutého vozíku tiskových kazet](#page-71-0)
- [Vyčištění rozmazaného inkoustu](#page-72-0)
- [Zlepšení kvality tisku](#page-73-0)
- **•** [Problém s inkoustovou kazetou](#page-76-0)
- [Nelze tisknout](#page-78-0)
- [Vyřešení problému s tiskem](#page-83-0)
- [Vyřešení problému s kopírováním a skenováním](#page-84-0)
- [Vyřešení problému se sítí](#page-85-0)
- [Chyby kazet \(software pro systém Windows\)](#page-86-0)
- [Podpora společnosti HP](#page-88-0)

## <span id="page-67-0"></span>Odstranění uvíznutého papíru

Odstraňte papír uvíznutý na dráze papíru.

#### Odstranění uvíznutého papíru na dráze papíru

1. Otevřete přístupová dvířka kazety.

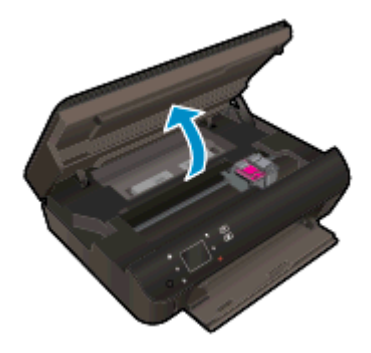

2. Otevřete kryt dráhy papíru.

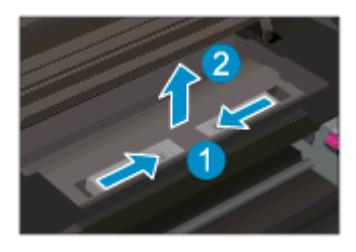

3. Odstraňte uvíznutý papír ze zadního podavače rolí.

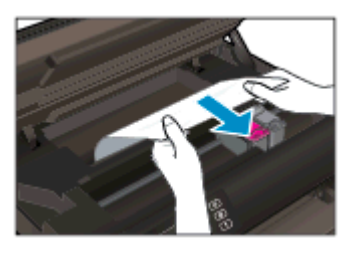

4. Zavřete kryt dráhy papíru.

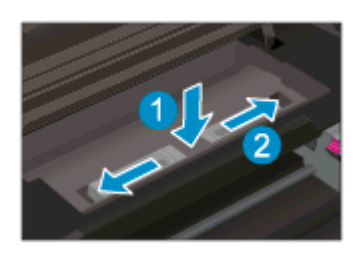

5. Zavřete přístupová dvířka kazet.

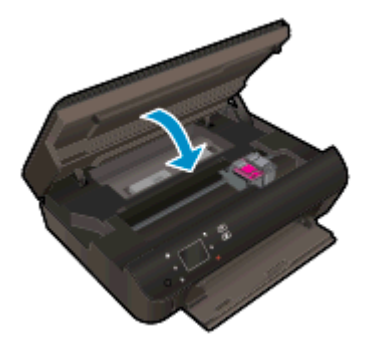

6. Pokuste se dokument vytisknout znovu.

Odstranění uvíznutého papíru z duplexní jednotky.

#### Odstranění uvíznutého papíru z duplexní jednotky

1. Otevřete přístupová dvířka kazety.

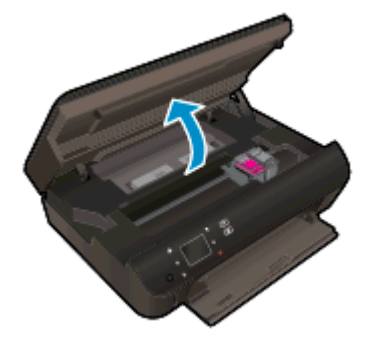

2. Otevřete kryt dráhy papíru.

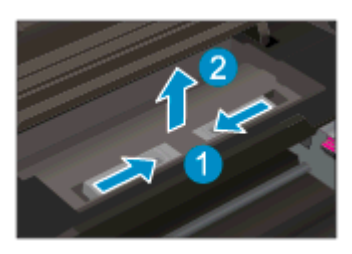

3. Stiskem otvoru na krytu dráhy duplexní jednotky jej zvedněte. Odstraňte uvíznutý papír.

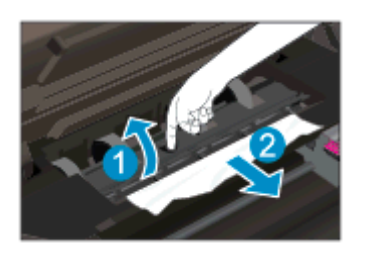

4. Zavřete kryt dráhy papíru.

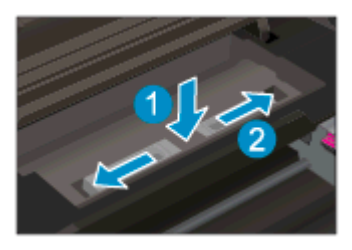

5. Zavřete přístupová dvířka kazet.

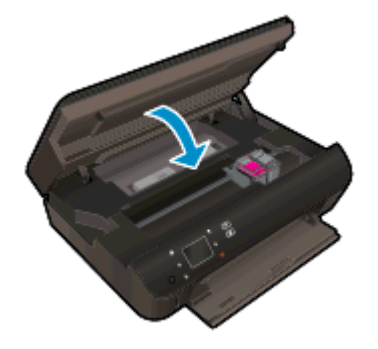

6. Pokuste se dokument vytisknout znovu.

Odstraňte papír uvíznutý v zásobníku papíru.

#### Odstranění uvíznutého papíru ze zásobníku papíru

- 1. Vyjměte všechen papír nebo média ze zásobníku papíru.
- 2. Otočte tiskárnu na její levý bok.
- 3. Posuňte zásobník papíru a odstraňte uvíznutý papír z vnitřního prostoru tiskárny.

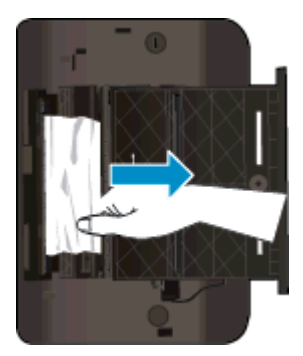

- 4. Zasuňte zásobník papíru zpět na místo.
- 5. Otočte tiskárnu na její základnu a poté do ní vložte papír.

Odstraňte papír uvíznutý v oblasti pro tisk.

#### Odstranění uvíznutého papíru z oblasti pro tisk

1. Otevřete přístupová dvířka kazety.

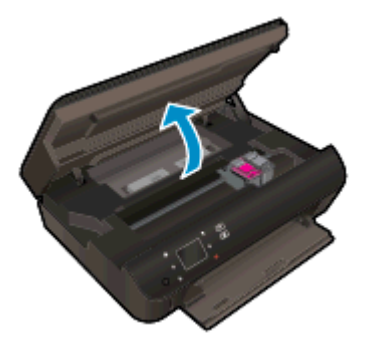

2. Vyjměte veškerý uvíznutý papír z vnitřního prostoru tiskárny.

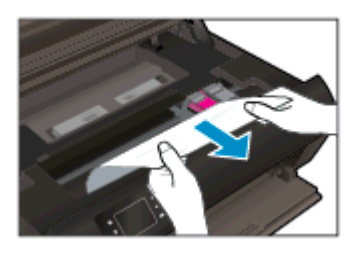

3. Zavřete přístupová dvířka kazet.

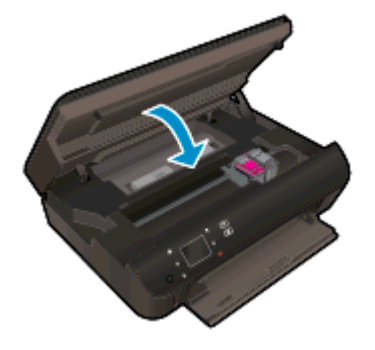

4. Chcete-li pokračovat v aktuální úloze, stiskněte tlačítko OK na ovládacím panelu.

#### Předcházení uvíznutím papíru

- Zásobník papíru nepřeplňujte.
- Často odebírejte potištěné papíry ze zásobníku papíru.
- Ujistěte se, zda papír vložený do zásobníku papíru leží rovně a jeho okraje nejsou ohnuté ani potrhané.
- Ve vstupním zásobníku nekombinujte různé typy a formáty papíru, Ve vstupním zásobníku musí být pouze papír stejného formátu a typu.
- Posuňte vodítka šířky papíru v zásobníku papíru tak, aby těsně přiléhala k papíru. Vodítka šířky papíru nesmí papír v zásobníku ohýbat.
- Nezasouvejte papír do zásobníku papíru násilím ani příliš hluboko.

Pokud výše uvedená řešení problém nevyřeší, [klepněte sem pro další řešení online](http://h20180.www2.hp.com/apps/Nav?h_pagetype=s-924&h_client=s-h-e004-01&h_keyword=lp70005-all-EN5530&h_lang=cs&h_cc=cz).

### <span id="page-71-0"></span>Uvolnění uvíznutého vozíku tiskových kazet

Odstraňte všechny předměty, jako například papír, které blokují vozík tiskových kazet.

POZNÁMKA: Pro odstranění uvíznutého papíru nepoužívejte žádné nástroje nebo jiná zařízení. Při odstraňování uvíznutého papíru z vnitřku tiskárny buďte vždy opatrní.

Potřebujete-li zobrazit na displeji tiskárny nápovědu, stiskněte na úvodní obrazovce tlačítko Nápověda. Pomocí směrových tlačítek procházejte tématy nápovědy, stiskněte možnost Odstraňování problémů a podpora a poté položku Odstr. uvízn. vozík.

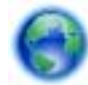

[Klepnutím sem získáte více informací online](http://h20180.www2.hp.com/apps/Nav?h_pagetype=s-924&h_client=s-h-e004-01&h_keyword=lp70007-all-EN5530&h_lang=cs&h_cc=cz).
# <span id="page-72-0"></span>Vyčištění rozmazaného inkoustu

Pokud se na výtiscích nachází inkoustové šmouhy, vyzkoušejte u dalšího tisku použít funkci Vyčistit rozmazaný inkoust, která je k dispozici na displeji tiskárny. Dokončení této činnosti může trvat několik minut. Je třeba vložit papír plného formátu, se kterým bude během čištění pohybováno dopředu a zpět. Během této operace běžně dochází k mechanickým zvukům.

#### Čištění rozmazaného inkoustu z displeje tiskárny

- 1. Na úvodní obrazovce stiskněte ikonu Nastavení a poté stiskněte tlačítko Nástroje.
- 2. V nabídce Nástroje procházejte stisknutím šipky dolů nabídkami a vyberte možnost Vyčistit rozmazaný inkoust.

# <span id="page-73-0"></span>Zlepšení kvality tisku

POZNÁMKA: Aby nedocházelo k potížím s kvalitou tisku, tiskárnu vždy vypínejte pomocí tlačítka Svítí a před odpojením ze zásuvky nebo vypnutím prodlužovacího kabelu vyčkejte, dokud nezhasne kontrolka Svítí. Tiskárna tak bude mít dostatek času na přesunutí kazet do stabilních pozic, kde budou chráněny před vyschnutím.

#### Zlepšení kvality tisku

- 1. Používejte výhradně originální inkoustové kazety HP.
- 2. Zkontrolujte software tiskárny a ujistěte se, zda jste vybrali vhodný typ papíru a kvalitu tisku z rozevíracího seznamu Média a kvalitu tisku v rozbalovací nabídce Nastavení kvality.
	- Kliknutím na možnost Tisk a skenování v software tiskárny a poté na položku Nastavení předvoleb otevřete vlastnosti tisku.
- 3. Zkontrolujte odhadované hladiny inkoustu, čímž určíte, zda v tiskových kazetách dochází inkoust. Další informace naleznete v tématu [Kontrola odhadované hladiny inkoustu](#page-47-0) [na stránce 44.](#page-47-0) Pokud v inkoustových kazetách dochází inkoust, zvažte jejich výměnu.

Další informace naleznete v tématu [Kontrola odhadované hladiny inkoustu na stránce 44](#page-47-0). Pokud v inkoustových kazetách dochází inkoust, zvažte jejich výměnu.

4. Zarovnejte kazety.

#### Zarovnávání tiskových kazet z software tiskárny

POZNÁMKA: Zarovnání tiskových kazet zajišťuje vysoce kvalitní tiskový výstup. Tiskárna HP All-in-One zobrazí výzvu k zarovnání kazet po každé instalaci nové kazety. Pokud vyjmete a znovu instalujete tutéž tiskovou kazetu, tiskárna HP All-in-One nebude požadovat zarovnání inkoustových kazet. Tiskárna HP All-in-One zaznamenává hodnoty zarovnání pro příslušnou inkoustovou kazetu, proto tedy nebude nutné inkoustové kazety znovu zarovnat.

- a. Vložte do zásobníku papíru nepoužitý obyčejný bílý papír formátu A4 nebo Letter.
- b. V závislosti na operačním systému jedním z následujících způsobů otevřete software tiskárny:
	- Windows 8: Na obrazovce Start klikněte pravým tlačítkem do prázdné oblasti, na panelu aplikací klikněte na položku Všechny aplikace a poté klikněte na ikonu s názvem tiskárny.
	- Windows 7, Windows Vista a Windows XP: Na ploše počítače klikněte na nabídku Start, vyberte možnost Všechny programy, klikněte na položku HP, poté na možnost HP ENVY 5530 series a nakonec na položku HP ENVY 5530 series.
- c. Kliknutím na možnost Tisk a skenování v software tiskárny a poté na položku Údržba tiskárny otevřete nabídku Nástroje tiskárny.
- d. V nabídce Nástroje tiskárny klikněte na kartě Služby zařízení na možnost Zarovnat inkoustové kazety. Tiskárna vytiskne list pro zarovnání.

e. Vložte stránku pro zarovnání tiskových kazet lícem dolů do pravého předního rohu skla skeneru.

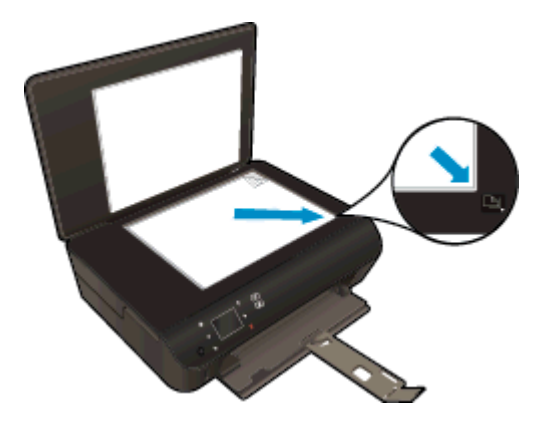

f. Postupujte podle pokynů na displeji tiskárny a zarovnejte tiskové kazety. Stránku pro zarovnání tiskových kazet recyklujte nebo vyhoďte.

#### Zarovnávání tiskových kazet prostřednictvím displeje tiskárny

a. Na obrazovce Doma na displeji tiskárny vyberte možnost Nástroje.

POZNÁMKA: Pokud obrazovku Doma nevidíte, stiskněte tlačítko Doma.

- b. V nabídce Nástroje na displeji tiskárny vyberte možnost Zarovnat tiskárnu. Postupujte podle pokynů na obrazovce.
- 5. Pokud v tiskových kazetách nedochází inkoust, vytiskněte stránku diagnostiky.

#### Tisk zkušební stránky pomocí software tiskárny

- a. Vložte do zásobníku papíru nepoužitý obyčejný bílý papír formátu A4 nebo Letter.
- b. V závislosti na operačním systému jedním z následujících způsobů otevřete software tiskárny:
	- Windows 8: Na obrazovce Start klikněte pravým tlačítkem do prázdné oblasti, na panelu aplikací klikněte na položku Všechny aplikace a poté klikněte na ikonu s názvem tiskárny.
	- Windows 7, Windows Vista a Windows XP: Na ploše počítače klikněte na nabídku Start, vyberte možnost Všechny programy, klikněte na položku HP, poté na možnost HP ENVY 5530 series a nakonec na položku HP ENVY 5530 series.
- c. Kliknutím na možnost Tisk a skenování v software tiskárny a poté na položku Údržba tiskárny otevřete nabídku Nástroje tiskárny.
- d. Kliknutím na Tisk diagnostických informací na kartě Protokoly zařízení spustíte tisk stránky diagnostiky. Zkontrolujte modré, fialové, žluté a černé pole na stránce diagnostiky. Pokud vidíte rozpité barvy a černá pole, nebo pokud nejsou pole vyplněna inkoustem, automaticky vyčistěte kazety.

#### Tisk zkušební stránky pomocí displeje tiskárny

a. Na obrazovce Doma na displeji tiskárny vyberte možnost Nástroje.

POZNÁMKA: Pokud obrazovku Doma nevidíte, mačkejte tlačítko Zpět, dokud ji neuvidíte.

- b. V nabídce Nástroje na displeji tiskárny vyberte volbu Hlášení kvality tisku. Postupujte podle pokynů na obrazovce.
- 6. Vyčistěte automaticky inkoustové kazety, pokud stránka diagnostiky ukazuje rozpité barvy nebo chybějící části v barevných a černobílých polích.

#### Čištění tiskových kazet pomocí software tiskárny

- a. Vložte do zásobníku papíru nepoužitý obyčejný bílý papír formátu A4 nebo Letter.
- b. V závislosti na operačním systému jedním z následujících způsobů otevřete software tiskárny:
	- Windows 8: Na obrazovce Start klikněte pravým tlačítkem do prázdné oblasti, na panelu aplikací klikněte na položku Všechny aplikace a poté klikněte na ikonu s názvem tiskárny.
	- Windows 7, Windows Vista a Windows XP: Na ploše počítače klikněte na nabídku Start, vyberte možnost Všechny programy, klikněte na položku HP, poté na možnost HP ENVY 5530 series a nakonec na položku HP ENVY 5530 series.
- c. Kliknutím na možnost Tisk a skenování v software tiskárny a poté na položku Údržba tiskárny otevřete nabídku Nástroje tiskárny.
- d. Klikněte na Čištění ink. kazet na kartě Služby zařízení. Postupujte podle pokynů na obrazovce.

#### Čištění tiskových kazet pomocí displeje tiskárny

a. Na obrazovce Doma na displeji tiskárny vyberte možnost Nástroje.

POZNÁMKA: Pokud obrazovku Doma nevidíte, mačkejte tlačítko Zpět, dokud ji neuvidíte.

b. V nabídce Nástroje na displeji tiskárny vyberte možnost Čištění tiskových hlav. Postupujte podle pokynů na obrazovce.

Pokud výše uvedená řešení problém nevyřeší, [klikněte sem pro další řešení online](http://h20180.www2.hp.com/apps/Nav?h_pagetype=s-924&h_client=s-h-e004-01&h_keyword=lp70004-all-EN5530&h_lang=cs&h_cc=cz).

# Problém s inkoustovou kazetou

Nejprve zkuste inkoustovou kazetu vyjmout a poté znovu vložit. Zkontrolujte, zda jsou nainstalovány tiskové kazety ve správných pozicích. Pokud tento postup problém nevyřeší, vyčistěte kontakty kazety. Pokud váš problém i nadále přetrvává, vyhledejte další informace v části [Výměna kazet](#page-49-0) [na stránce 46](#page-49-0)

#### Čištění kontaktů tiskové kazety

UPOZORNĚNÍ: Čisticí proces by měl zabrat jen několik minut. Postupujte tak, aby byly inkoustové kazety nainstalovány zpátky do produktu co nejdříve. Inkoustové kazety nedoporučujeme ponechávat vně produktu déle než 30 minut. Hrozí poškození inkoustových kazet.

- 1. Zkontrolujte, že je produkt napájen.
- 2. Otevřete přístupová dvířka kazety.

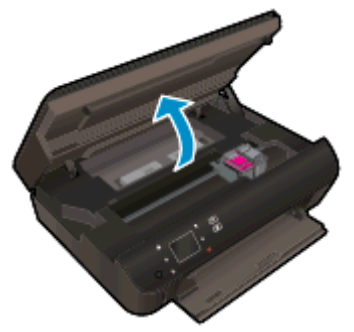

Počkejte, až se vozík tiskových kazet umístí do části se symbolem inkoustu.

3. Vyjměte kazetu označenou v chybové zprávě.

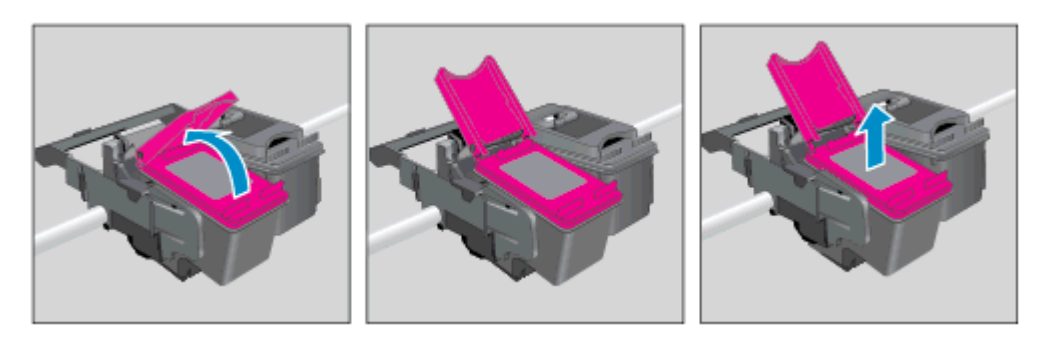

4. Uchopte inkoustovou kazetu po stranách spodní stranou vzhůru a najděte na ní elektrické kontakty. Elektrické kontakty jsou tvořeny malými zlatě zabarvenými tečkami na inkoustové kazetě.

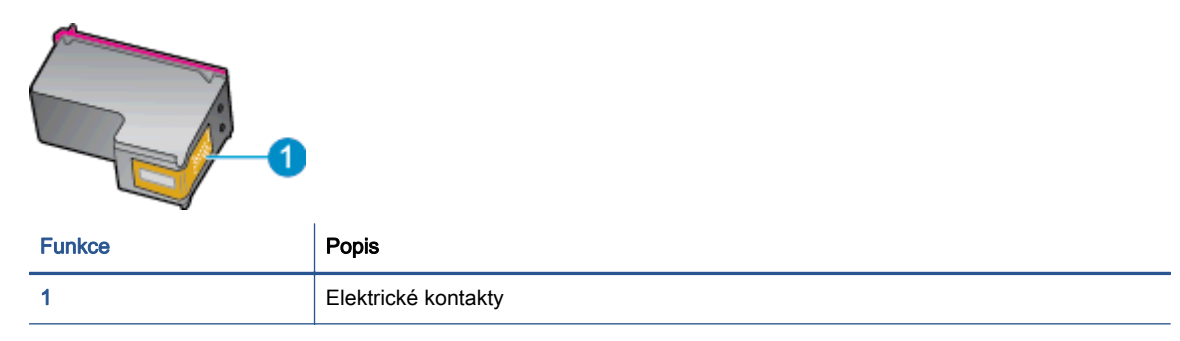

- 5. Kontakty otírejte pouze vlhkou utěrkou neuvolňující vlákna.
	- UPOZORNĚNÍ: Dávejte pozor, aby nedošlo k doteku mimo kontakty nebo k rozmazání inkoustu či znečištění dalších oblastí kazety.
- 6. Uvnitř tiskárny najdete kontakty na tiskové hlavě. Kontakty představují soubor výstupků zlaté barvy a jsou umístěny tak, aby se setkaly s kontakty na inkoustové kazetě.

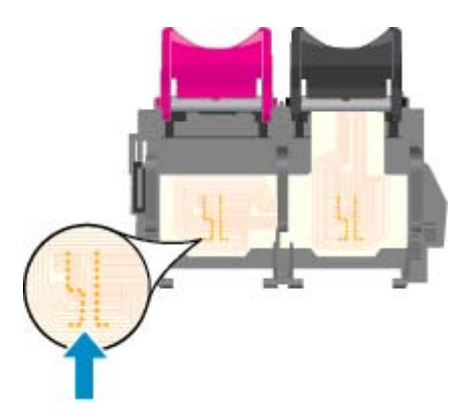

- 7. Kontakty otřete suchým tamponem nebo utěrkou neuvolňující vlákna.
- 8. Opakovaná instalace inkoustové kazety.
- 9. Zavřete přístupová dvířka a zjistěte, zda chybová zpráva zmizela.
- 10. Pokud chybová zpráva přetrvává, produkt vypněte a zase zapněte.

POZNÁMKA: Způsobuje-li problémy pouze jedna z inkoustových kazet, lze ji vyjmout a s tiskárnou HP ENVY 5530 series pracovat v režimu jedné tiskové kazety.

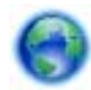

[Kliknutím sem získáte více informací online.](http://h20180.www2.hp.com/apps/Nav?h_pagetype=s-924&h_client=s-h-e004-01&h_keyword=lp70007-all-EN5530&h_lang=cs&h_cc=cz)

# Nelze tisknout

Máte-li problémy s tiskem, můžete stáhnout nástroj HP Print and Scan Doctor, který může tyto problémy odstranit automaticky. Chcete-li jej získat, klikněte na odpovídající odkaz:

POZNÁMKA: Nástroj HP Print and Scan Doctor nemusí být dostupný ve všech jazycích.

[Přejít na stránku ke stažení nástroje HP Print and Scan Doctor.](http://h20180.www2.hp.com/apps/Nav?h_pagetype=s-924&h_client=s-h-e004-01&h_keyword=lp70044-win&h_lang=cs&h_cc=cz)

#### Řešení problémů s tiskem

POZNÁMKA: Ujistěte se, že je tiskárna zapnutá a že je v zásobníku papír. Pokud stále nemůžete tisknout, zkuste následující postup:

- 1. Vyhledejte případné chybové zprávy na displeji tiskárny a vyřešte je postupem podle pokynů na displeji.
- 2. Pokud je počítač připojen k tiskárně pomocí kabelu USB, odpojte kabel USB a znovu jej připojte. Pokud je počítač připojen k tiskárně v rámci bezdrátového připojení, zkontrolujte, zda je připojení funkční.
- 3. Zkontrolujte, zda tiskárna není pozastavena nebo offline.

#### Postup kontroly, zda tiskárna není pozastavena nebo offline

- a. V závislosti na operačním systému proveďte některý z následujících úkonů:
	- Windows 8: Přesunutím kurzoru nebo klepnutím na pravý horní roh obrazovky otevřete panel ovládacích tlačítek, na kterém klikněte na ikonu Nastavení, klikněte nebo klepněte na možnost Ovládací panely a poté na možnost Zobrazit zařízení a tiskárny.
	- Windows 7: V nabídce Start systému Windows vyberte možnost Zařízení a tiskárny.
	- Windows Vista: V nabídce Start systému Windows klikněte na Ovládací panely a následně klikněte na Tiskárny.
	- Windows XP: V nabídce Start systému Windows klikněte na možnost Ovládací panely a poté klikněte na možnost Tiskárny a faxy.
- b. Dvakrát klikněte na ikonu tiskárny nebo na ni klikněte pravým tlačítkem a výběrem možnosti Zobrazit aktuální tiskové úlohy otevřete tiskovou frontu.
- c. V nabídce Tiskárna se ujistěte, že nejsou označeny možnosti Pozastavit tisk nebo Používat tiskárnu offline.
- d. Pokud jste udělali nějaké změny, zkuste tisknout znovu.
- 4. Ověřte, zda je tiskárna nastavena jako výchozí.

#### Ověření nastavení tiskárny jako výchozí

- a. V závislosti na operačním systému proveďte některý z následujících úkonů:
	- Windows 8: Přesunutím kurzoru nebo klepnutím na pravý horní roh obrazovky otevřete panel ovládacích tlačítek, na kterém klikněte na ikonu Nastavení, klikněte

nebo klepněte na možnost Ovládací panely a poté na možnost Zobrazit zařízení a tiskárny.

- Windows 7: V nabídce Start systému Windows vyberte možnost Zařízení a tiskárny.
- Windows Vista: V nabídce Start systému Windows klikněte na Ovládací panely a následně klikněte na Tiskárny.
- Windows XP: V nabídce Start systému Windows klikněte na možnost Ovládací panely a poté klikněte na možnost Tiskárny a faxy.
- b. Ujistěte se, že je jako výchozí tiskárna nastavena správná tiskárna.

Výchozí tiskárna má vedle sebe znaménko zaškrtnutí v černém nebo zeleném kroužku.

- c. Pokud je jako výchozí nastavena nesprávná tiskárna, klikněte na správnou tiskárnu pravým tlačítkem myši a vyberte možnost Nastavit jako výchozí tiskárnu.
- d. Zkuste tiskárnu použít znovu.
- 5. Znovu spusťte zařazování do tisku.

#### Restart zařazování do tisku

a. V závislosti na operačním systému proveďte některý z následujících úkonů:

#### Windows 8

- i. Přesunutím kurzoru nebo klepnutím na pravý horní roh obrazovky otevřete panel ovládacích tlačítek, na kterém klikněte na ikonu Nastavení.
- ii. Klikněte nebo klepněte na možnost Ovládací panely a poté na možnost Systém a zabezpečení.
- iii. Klikněte nebo klepněte na položku Nástroje pro správu a dvakrát klikněte nebo poklepejte na položku Služby.
- iv. Klikněte pravým tlačítkem nebo klepněte na položku Zařazování tisku a tlačítko přidržte a poté klikněte na tlačítko Vlastnosti.
- v. Na kartě Obecné vedle položky Typ startu zkontrolujte, zda je vybrána možnost Automatický.
- vi. Pokud služba již neběží, ve Stavu služby klikněte nebo klepněte na nabídku Start a poté klepněte na tlačítko OK.

## Windows 7

- i. V nabídce systému Windows Start klikněte na Ovládací panely a poté na Systém a zabezpečení a poté na Nástroje správy.
- ii. Poklikejte na položku Služby.
- iii. Klikněte pravým tlačítkem myši na možnost Zařazování tisku a poté klikněte na položku Vlastnosti.
- iv. Na kartě Obecné vedle položky Typ startu zkontrolujte, zda je vybrána možnost Automatický.
- v. Pokud služba již neběží, ve Stavu služby klikněte na položku Start a poté klikněte na tlačítko OK.

#### Windows Vista

- i. V nabídce systému Windows Start klikněte na Ovládací panely a poté na Systém a údržba a poté na Nástroje správy
- ii. Poklikejte na položku Služby.
- iii. Klikněte pravým tlačítkem myši na možnost Služba zařazování tisku a poté klikněte na položku Vlastnosti.
- iv. Na kartě Obecné vedle položky Typ startu zkontrolujte, zda je vybrána možnost Automatický.
- v. Pokud služba již neběží, ve Stavu služby klikněte na položku Start a poté klikněte na tlačítko OK.

#### Windows XP

- i. V nabídce Start systému Windows klikněte pravým tlačítkem na položku Tento počítač.
- ii. Klikněte na možnost Správa, a potom klikněte na možnost Služby a aplikace.
- iii. Poklikejte na položku Služby a poté poklikejte na položku Zařazování tisku.
- iv. Klikněte pravým tlačítkem na položku Zařazování tisku a restartujte službu kliknutím na možnost Restartovat.
- b. Ujistěte se, že je jako výchozí tiskárna nastavena správná tiskárna.

Výchozí tiskárna má vedle sebe znaménko zaškrtnutí v černém nebo zeleném kroužku.

- c. Pokud je jako výchozí nastavena nesprávná tiskárna, klikněte na správnou tiskárnu pravým tlačítkem myši a vyberte možnost Nastavit jako výchozí tiskárnu.
- d. Zkuste tiskárnu použít znovu.
- 6. Restartujte počítač.
- 7. Odstraňte tiskovou frontu.

#### Vymazání tiskové fronty

- a. V závislosti na operačním systému proveďte některý z následujících úkonů:
	- Windows 8: Přesunutím kurzoru nebo klepnutím na pravý horní roh obrazovky otevřete panel ovládacích tlačítek, na kterém klikněte na ikonu Nastavení, klikněte nebo klepněte na možnost Ovládací panely a poté na možnost Zobrazit zařízení a tiskárny.
	- Windows 7: V nabídce Start systému Windows vyberte možnost Zařízení a tiskárny.
- Windows Vista: V nabídce Start systému Windows klikněte na Ovládací panely a následně klikněte na Tiskárny.
- Windows XP: V nabídce Start systému Windows klikněte na možnost Ovládací panely a poté klikněte na možnost Tiskárny a faxy.
- b. Poklikáním na ikonu tiskárny otevřete tiskovou frontu.
- c. V nabídce Tiskárny klikněte na položku Storno všech dokumentů nebo Odstranit tisknutý dokument a poté výběr potvrďte kliknutím na možnost Ano.
- d. Pokud jsou dokumenty stále ve frontě, restartujte počítač a pokuste se znovu o tisk.
- e. Znovu zkontrolujte tiskovou frontu, abyste se ujistili, že je prázdná a poté zkuste tisknout znovu.

#### Kontrola připojení tiskárny a její resetování

1. Zkontrolujte, zda je napájecí kabel dobře připojený k tiskárně.

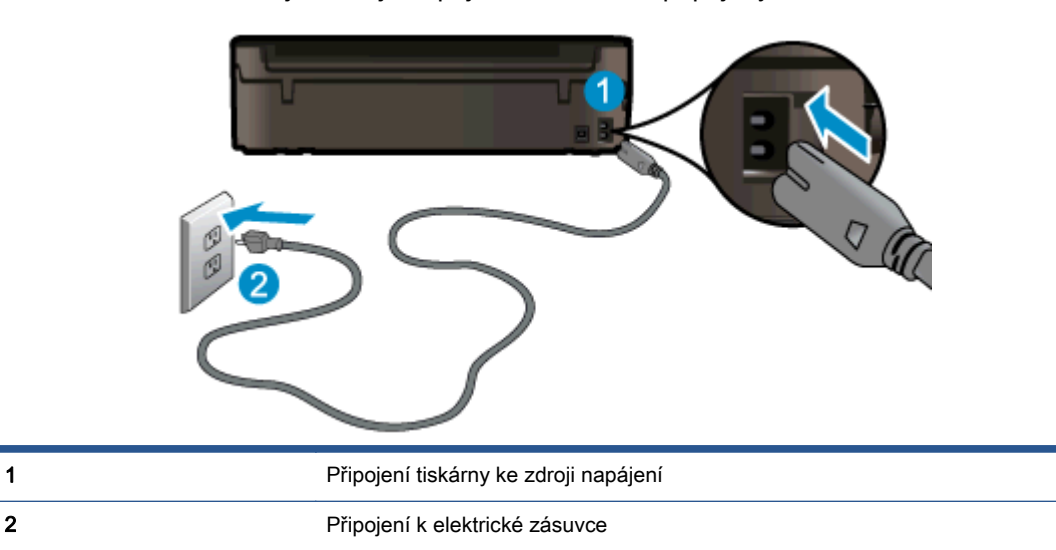

- 2. Nahlédněte do tiskárny a zkontrolujte, zda svítí zelená kontrolka, která značí, že tiskárna odebírá elektrickou energii. V opačném případě se zkontrolujte, zda je kabel zcela zapojen do tiskárny, nebo jej připojte do jiné zásuvky.
- 3. Podívejte se na vypínač na tiskárně. Pokud nesvítí, tiskárna je vypnutá. Vypínačem zapněte tiskárnu.

POZNÁMKA: Pokud do tiskárny nepřichází elektrický proud, napojte jej na jinou elektrickou zásuvku.

- 4. Po zapnutí tiskárny odpojte napájecí kabel z boční stěny tiskárny pod přístupovými dvířky ke kazetám.
- 5. Vypojte napájecí kabel z elektrické zásuvky.
- 6. Počkejte alespoň 15 sekund.
- 7. Zapojte napájecí kabel do elektrické zásuvky.
- 8. Napájecí kabel znovu zapojte do boční stěny tiskárny pod přístupovými dvířky ke kazetám.
- 9. Pokud se tiskárna nezapne, stiskněte vypínač na tiskárně.
- 10. Zkuste tiskárnu znovu použít.

Pokud výše uvedená řešení problém nevyřeší, [klikněte sem pro další řešení online](http://h20180.www2.hp.com/apps/Nav?h_pagetype=s-924&h_client=s-h-e004-01&h_keyword=lp70011-win-EN5530&h_lang=cs&h_cc=cz).

# Vyřešení problému s tiskem

Ujistěte se, že je tiskárna zapnutá a že je v zásobníku papíru vložen papír. Pokud ani nadále nelze tisknout , software tiskárny HP pro systém Windows disponuje nástroji, s nimiž můžete potíže s nemožností tisku vyřešit.

Software pro systém Windows otevřete tak, že kliknete na nabídku Start v počítači, vyberete možnost Všechny programy a kliknete na položku HP. V nabídce HP ENVY 5530 e-All-in-One series klikněte na položku HP ENVY 5530 e-All-in-One series, poté na tlačítko Nápověda a nakonec dvakrát klikněte na položku HP Print and Scan Doctor.

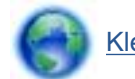

[Klepnutím sem získáte více informací online](http://h20180.www2.hp.com/apps/Nav?h_pagetype=s-924&h_client=s-h-e004-01&h_keyword=lp70007-all-EN5530&h_lang=cs&h_cc=cz).

Není-li kvalita tisku dostatečná, zkuste ke zvýšení kvality tisku použít následující postup:

- Pomocí zpráv o stavu tiskárny a kvalitě tisku diagnostikujte problémy s tiskárnou a kvalitou tisku. Na úvodní obrazovce stiskněte ikonu Nastavení a poté stiskněte tlačítko Nástroje. Stiskněte možnost Zpráva o stavu tiskárny nebo zpráva o kvalitě tisku. [Kliknutím zde získáte další](http://h20180.www2.hp.com/apps/Nav?h_pagetype=s-924&h_client=s-h-e004-01&h_keyword=lp70004-all-EN5530&h_lang=cs&h_cc=cz) [informací online](http://h20180.www2.hp.com/apps/Nav?h_pagetype=s-924&h_client=s-h-e004-01&h_keyword=lp70004-all-EN5530&h_lang=cs&h_cc=cz)
- Pokud se na výtiscích nachází nesprávně zarovnané barvy nebo čáry, zkuste tiskárnu zarovnat. Další informace uvádí téma [Zlepšení kvality tisku na stránce 70](#page-73-0).
- Je-li na výtiscích přítomen rozmazaný inkoust, zkuste jej odstranit. Další informace uvádí téma [Vyčištění rozmazaného inkoustu na stránce 69](#page-72-0).

# Vyřešení problému s kopírováním a skenováním

Společnost HP nabízí diagnostický nástroj Scan Diagnostic Utility (pouze u systému Windows), který vám může pomoci vyřešit řadu běžných problémů se skenováním. V nabídce Start v počítači klepněte na položku Všechny programy a poté na položku HP. V nabídce HP ENVY 5530 e-All-in-One series klikněte na položku HP ENVY 5530 e-All-in-One series, poté na tlačítko Nápověda a nakonec dvakrát klikněte na položku HP Print and Scan Doctor.

Více informací o řešení problémů se skenováním. [Kliknutím sem získáte více informací online.](http://h20180.www2.hp.com/apps/Nav?h_pagetype=s-924&h_client=s-h-e004-01&h_keyword=lp70003-win-EN5530&h_lang=cs&h_cc=cz)

Přečtěte si více informací o řešení problémů s kopírováním. [Kliknutím sem získáte více informací](http://h20180.www2.hp.com/apps/Nav?h_pagetype=s-924&h_client=s-h-e004-01&h_keyword=lp70034-all-EN5530&h_lang=cs&h_cc=cz) [online.](http://h20180.www2.hp.com/apps/Nav?h_pagetype=s-924&h_client=s-h-e004-01&h_keyword=lp70034-all-EN5530&h_lang=cs&h_cc=cz)

# Vyřešení problému se sítí

Při diagnostice problémů s připojením k síti vám pomůže kontrola konfigurace sítě nebo vytištění výsledků testu bezdrátového připojení.

#### Kontrola konfigurace sítě nebo vytištění výsledků testu bezdrátového připojení

- 1. Na úvodní obrazovce stiskněte ikonu Bezdrátové připojení a poté stiskněte tlačítko Nastavení.
- 2. Stiskem šipky dolů můžete procházet možnostmi. Stiskněte možnost Zobrazit konfiguraci sítě nebo Tisk výsl. testu bezdr. př..

Více informací online o řešení problémů se sítí získáte klepnutím na odkaz níže.

- Přečtěte si více informací o bezdrátovém tisku. [Kliknutím sem získáte více informací online.](http://h20180.www2.hp.com/apps/Nav?h_pagetype=s-924&h_client=s-h-e004-01&h_keyword=lp70015-win-EN5530&h_lang=cs&h_cc=cz)
- Více informací o nalezení bezpečnostních nastavení vaší sítě. [Kliknutím sem získáte více](http://h20180.www2.hp.com/apps/Nav?h_pagetype=s-924&h_client=s-h-e004-01&h_keyword=lp70018-all-EN5530&h_lang=cs&h_cc=cz) [informací online.](http://h20180.www2.hp.com/apps/Nav?h_pagetype=s-924&h_client=s-h-e004-01&h_keyword=lp70018-all-EN5530&h_lang=cs&h_cc=cz)
- Přečtěte si více informací o nástroji HP Print and Scan Doctor (pouze systém Windows) a další tipy pro řešení potíží. [Kliknutím sem získáte více informací online.](http://h20180.www2.hp.com/apps/Nav?h_pagetype=s-924&h_client=s-h-e004-01&h_keyword=lp70016-win-EN5530&h_lang=cs&h_cc=cz)
- Více informací o práci s vaší bránou firewall a antivirovými programy během nastavení tiskárny. [Kliknutím sem získáte více informací online.](http://h20180.www2.hp.com/apps/Nav?h_pagetype=s-924&h_client=s-h-e004-01&h_keyword=lp70017-win-EN5530&h_lang=cs&h_cc=cz)

# Chyby kazet (software pro systém Windows)

- Výměna tiskových kazet za nové
- Kontrola přístupových dvířek k tiskovým kazetám
- Tiskové kazety starší generace
- [Selhání tiskárny](#page-87-0)
- [Problém s inkoustovou kazetou](#page-87-0)

# Výměna tiskových kazet za nové

Pokud nebyla výměna tiskových kazet úspěšná, pokuste se přimět tiskárnu novou kazetu rozpoznat.

#### Rozpoznání nové tiskové kazety tiskárnou:

- 1. Vyjměte novou kazetu.
- 2. Do vozíku vložte původní tiskovou kazetu.
- 3. Zavřete přístupová dvířka ke kazetám a vyčkejte, až se vozík přestane pohybovat.
- 4. Vyjměte původní kazetu a nahraďte ji kazetou novou.
- 5. Zavřete přístupová dvířka ke kazetám a vyčkejte, až se vozík přestane pohybovat.

Pokud se i nadále zobrazuje chybová zpráva informující o problému s novou kazetou, obraťte se o pomoc na zákaznickou podporu společnosti HP.

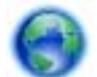

[Klepnutím sem získáte více informací online](http://h20180.www2.hp.com/apps/Nav?h_pagetype=s-924&h_client=s-h-e004-01&h_keyword=lp70007-all-EN5530&h_lang=cs&h_cc=cz).

# Kontrola přístupových dvířek k tiskovým kazetám

Přístupová dvířka tiskové kazety musí být před tiskem zavřena.

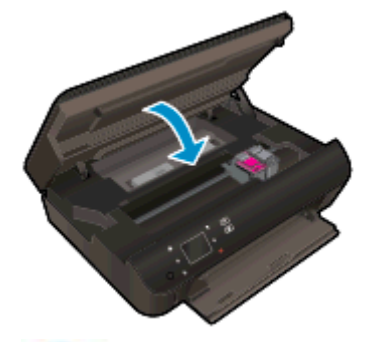

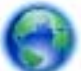

Klepnutím sem získáte více informací online.

# Tiskové kazety starší generace

Je třeba použít novější verzi této kazety. Ve většině případů můžete novější verze kazet určit dle vnějšího obalu kazety a vyhledáním data konce záruky.

<span id="page-87-0"></span>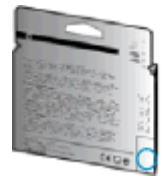

Pokud je o několik znaků napravo od data uvedeno 'v1', jedná se o aktualizovanou novější kazetu. V případě kazet starší generace se obraťte na zákaznickou podporu společnosti HP a vyžádejte si pomoc nebo jejich výměnu.

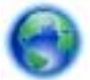

[Kliknutím sem získáte více informací online.](http://h20180.www2.hp.com/apps/Nav?h_pagetype=s-924&h_client=s-h-e004-01&h_keyword=lp70036-all&h_lang=cs&h_cc=cz)

# Selhání tiskárny

## Řešení problémů s tiskárnou

**▲** Vypněte a zapněte tiskárnu. Pokud problém stále přetrvává, obraťte se na společnost HP.

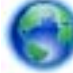

[Vyhledejte pomoc u podpory společnosti HP.](http://h20180.www2.hp.com/apps/Nav?h_pagetype=s-001&h_page=hpcom&h_client=s-h-e002-1&h_product=5304880,5285996&h_lang=cs&h_cc=cz)

# Problém s inkoustovou kazetou

Inkoustová kazeta není kompatibilní s vaší tiskárnou. K této chybě může dojít v případě, že inkoustovou kazetu HP Instant Ink instalujete v tiskárně, která není registrována v programu HP Instant Ink. Nastat může také v situaci, kdy byla inkoustová kazeta HP Instant Ink dříve používána v jiné tiskárně zaregistrované v programu HP Instant Ink.

Další informace naleznete na webové stránce [Program HP Instant Ink](http://www.hp.com/support).

# <span id="page-88-0"></span>Podpora společnosti HP

- Registrace tiskárny
- Průběh podpory
- Telefonická podpora HP
- [Další varianty záruky](#page-89-0)

# Registrace tiskárny

Registrace zabere několik málo minut a získáte díky ní přístup k rychlejším službám, efektivnější podpoře a upozorněním na podporu pro produkt. Pokud jste svou tiskárnu nezaregistrovali při instalaci softwaru, můžete ji zaregistrovat nyní na adrese <http://www.register.hp.com>.

# Průběh podpory

#### Pokud se vyskytnou potíže, postupujte podle následujících kroků:

- 1. Přečtěte si dokumentaci dodanou s tiskárnou.
- 2. Navštivte web online podpory společnosti HP na adrese [www.hp.com/support](http://h20180.www2.hp.com/apps/Nav?h_pagetype=s-001&h_page=hpcom&h_client=s-h-e002-1&h_product=5304880,5285996&h_lang=cs&h_cc=cz).

Podpora HP online je dostupná všem zákazníkům společnosti HP. Jedná se o nejrychlejší zdroj těch nejaktuálnějších informací o produktech. Odborná pomoc zahrnuje následující prvky:

- Rychlý přístup ke kvalifikovaným odborníkům online podpory
- Aktualizace softwaru a ovladače pro tiskárnu
- Cenné informace pro řešení potíží při běžných problémech
- Proaktivní aktualizace tiskárny, podpora výstrah a zasílání novinek HP, které jsou k dispozici, když tiskárnu HP zaregistrujete
- 3. Obraťte se na telefonickou podporu společnosti HP.

Možnosti podpory a dostupnost se liší dle tiskárny, země/oblasti a jazyka.

# Telefonická podpora HP

Možnosti telefonické podpory a dostupnosti se liší v závislosti produktu, zemi/oblasti a jazyku.

Tato část obsahuje následující témata:

- Délka období poskytování telefonické podpory
- [Zavolání](#page-89-0)
- [Telefonní čísla oddělení podpory](#page-89-0)
- [Po vypršení lhůty telefonické podpory](#page-89-0)

## Délka období poskytování telefonické podpory

Jednoletá bezplatná telefonická podpora je k dispozici v Severní Americe, Asii a Tichomoří a Latinské Americe (včetně Mexika). Délku poskytování telefonické podpory v Evropě, Středním východě a

Africe naleznete na webovém serveru [www.hp.com/support](http://h20180.www2.hp.com/apps/Nav?h_pagetype=s-001&h_page=hpcom&h_client=s-h-e002-1&h_product=5304880,5285996&h_lang=cs&h_cc=cz). Jsou účtovány standardní telefonní poplatky.

## <span id="page-89-0"></span>Zavolání

Podporu HP volejte v době, kdy jste u počítače a tiskárny HP. Buďte připraveni poskytnout následující informace:

- Název produktu (umístěný na tiskárně, například HP ENVY 5530)
- Číslo produktu (umístěno uvnitř dvířek tiskové kazety)

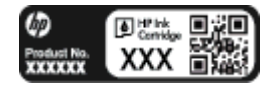

- Sériové číslo (nachází se na zadní nebo spodní straně tiskárny)
- Zprávy zobrazované při výskytu problému
- Odpovědi na tyto otázky:
	- Nastala tato situace již dříve?
	- Můžete přivodit opakování této situace?
	- Přidali jste v době, kdy k této situaci došlo, do počítače nějaký nový hardware nebo software?
	- Stalo se něco předtím, než nastala tato situace (například bouřka, tiskárna byla přemístěna atd.)?

## Telefonní čísla oddělení podpory

Nejaktuálnější seznam čísel telefonické podpory HP a ceny hovorů naleznete na stránkách [www.hp.com/support](http://h20180.www2.hp.com/apps/Nav?h_pagetype=s-001&h_page=hpcom&h_client=s-h-e002-1&h_product=5304880,5285996&h_lang=cs&h_cc=cz).

## Po vypršení lhůty telefonické podpory

Po vypršení lhůty telefonické podpory je podpora společnosti HP k dispozici za dodatečný poplatek. Nápověda může být k dispozici také na webu online podpory HP na adrese: [www.hp.com/support](http://h20180.www2.hp.com/apps/Nav?h_pagetype=s-001&h_page=hpcom&h_client=s-h-e002-1&h_product=5304880,5285996&h_lang=cs&h_cc=cz). Chcete-li získat informace o dostupných možnostech podpory, obraťte se na prodejce společnosti HP nebo zavolejte na telefonní číslo podpory pro vaši zemi/oblast.

# Další varianty záruky

Za příplatek lze k zařízení HP ENVY 5530 series přikoupit rozšířené servisní plány. Jděte na stránky [www.hp.com/support](http://h20180.www2.hp.com/apps/Nav?h_pagetype=s-001&h_page=hpcom&h_client=s-h-e002-1&h_product=5304880,5285996&h_lang=cs&h_cc=cz), vyberte svou zemi/oblast, a zjistěte informace o službách a zárukách pro oblast a informace o rozšířených servisních plánech.

# A Technické informace

V této části jsou uvedeny technické specifikace a informace o mezinárodních předpisech pro zařízení HP ENVY 5530 series.

Další technické údaje naleznete v tištěné dokumentaci dodané se zařízením HP ENVY 5530 series.

Tato část obsahuje následující témata:

- [Upozornění společnosti Hewlett-Packard](#page-91-0)
- **•** [Technické údaje](#page-92-0)
- [Program výrobků zohledňujících životní prostředí](#page-94-0)
- [Poznámky o předpisech](#page-97-0)

# <span id="page-91-0"></span>Upozornění společnosti Hewlett-Packard

Informace obsažené v tomto dokumentu podléhají změnám bez předchozího upozornění.

Všechna práva vyhrazena. Kopírování, úpravy či překlad tohoto dokumentu bez předchozího písemného souhlasu společnosti Hewlett-Packard jsou až na výjimky vyplývající ze zákonů o autorském právu zakázány. Jediná záruka k produktům a službám HP je určena záručními podmínkami přiloženými k těmto produktům a službám. Žádné ze zde uvedených informací nemohou být považovány za základ pro vznik jakékoli další záruky. Společnost HP není odpovědná za technické nebo tiskové chyby obsažené v tomto dokumentu.

© 2012 Hewlett-Packard Development Company, L.P.

Microsoft®, Windows ®, Windows® XP, Windows Vista®, Windows® 7 a Windows® 8 jsou ochranné známky společnosti Microsoft Corporation registrované v USA.

# <span id="page-92-0"></span>Technické údaje

V této části jsou uvedeny technické údaje HP ENVY 5530 series. Další technické údaje o produktu viz Datový list produktu na adrese [www.hp.com/support](http://h20180.www2.hp.com/apps/Nav?h_pagetype=s-001&h_page=hpcom&h_client=s-h-e002-1&h_product=5304880,5285996&h_lang=cs&h_cc=cz).

- Systémové požadavky
- **•** Specifikace prostředí
- Specifikace tisku
- **•** Specifikace skenování
- **[Specifikace kopírování](#page-93-0)**
- [Výtěžnost tiskové kazety](#page-93-0)
- [Rozlišení tisku](#page-93-0)

# Systémové požadavky

Systémové požadavky na software se nacházejí v souboru Readme.

Informace o příštích verzích operačního systému a podpoře naleznete na webu online podpory HP na adrese [www.hp.com/support.](http://h20180.www2.hp.com/apps/Nav?h_pagetype=s-001&h_page=hpcom&h_client=s-h-e002-1&h_product=5304880,5285996&h_lang=cs&h_cc=cz)

# Specifikace prostředí

- Doporučený rozsah pracovní teploty: 15 ºC až 32 ºC (59 ºF až 90 ºF)
- Přípustné rozmezí provozních teplot: 5 °C až 40 °C (41 °F až 104 °F)
- Vlhkost: 20 až 80 %, relativní vlhkost bez kondenzace (doporučeno); 25 °C maximální rosný bod
- Rozsah teplot při uskladnění: 40 °C až 60 °C (- 40 °F až 140 °F)
- V přítomnosti silných elektromagnetických polí může dojít k mírnému zkreslení výstupu zařízení HP ENVY 5530 series.
- Společnost HP doporučuje použití kabelu USB s délkou maximálně 3 m (10 stop), aby byl minimalizován šum způsobený případným výskytem silných elektromagnetických polí.

# Specifikace tisku

- Rychlost tisku závisí na složitosti dokumentu.
- Metoda: tepelný inkoustový tisk s dávkováním podle potřeby (drop-on-demand)
- Jazyk: PCL3 GUI

# Specifikace skenování

- Optické rozlišení: až 1 200 dpi
- Hardwarové rozlišení: až 1200 x 1200 dpi
- Rozšířené rozlišení: až 1200 x 1200 dpi
- <span id="page-93-0"></span>● Bitová hloubka: 24bitové barevné, 8bitové ve stupních šedi (256 stupňů šedé)
- Maximální formát skenované předlohy ze skleněné podložky: 21,6 x 29,7 cm (8,5 x 11,7 palců)
- Podporované typy souborů: BMP, JPEG, PNG, TIFF, PDF
- Verze Twain: 1,9

# Specifikace kopírování

- Digitální zpracování obrazu
- Maximální počet kopií se liší v závislosti na modelu.
- Rychlost kopírování se liší podle modelu tiskárny a složitosti dokumentu.

# Výtěžnost tiskové kazety

Pro více informací o výtěžnosti tiskové kazety navštivte [www.hp.com/go/learnaboutsupplies.](http://www.hp.com/go/learnaboutsupplies)

# Rozlišení tisku

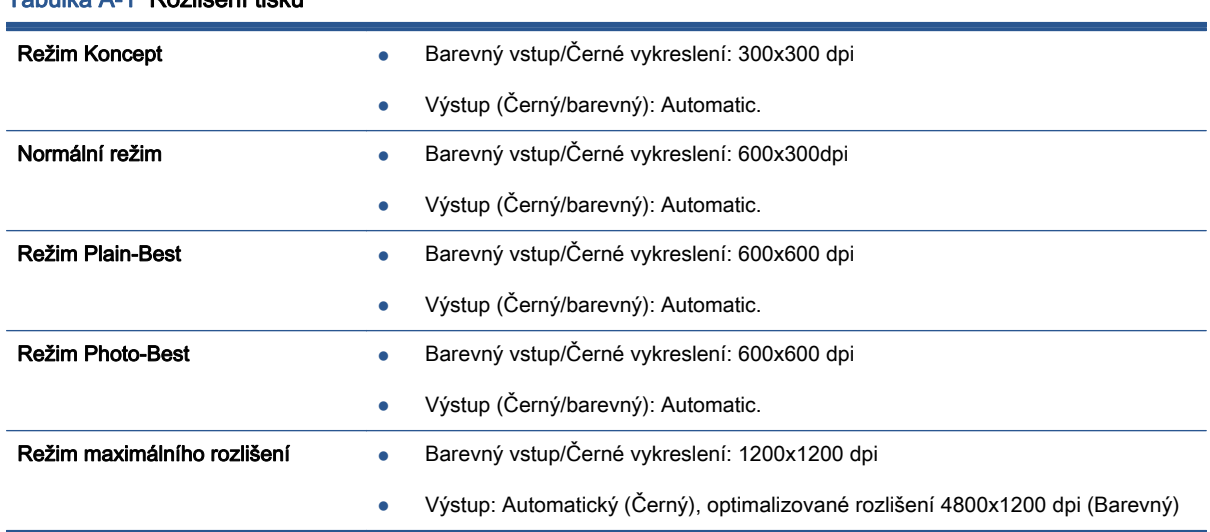

## Tabulka A-1 Rozlišení tisku

# <span id="page-94-0"></span>Program výrobků zohledňujících životní prostředí

Společnost Hewlett-Packard je oddána zásadě vyrábět kvalitní výrobky, které splňují nejvyšší nároky z hlediska ochrany životního prostředí. O potřebě budoucí recyklace tohoto produktu jsme uvažovali již při jeho vývoji. Počet druhů materiálu byl omezen na minimum, aniž by to bylo na úkor správné funkčnosti a spolehlivosti výrobku. Tiskárna byla zkonstruována tak, aby se od sebe nesourodé materiály snadno oddělily. Spony a jiná spojení lze jednoduše nalézt, jsou snadno přístupné a lze je odstranit pomocí běžných nástrojů. Důležité části byly zkonstruovány tak, aby v případě nutnosti byly snadno demontovatelné a opravitelné.

Další informace najdete na webových stránkách HP věnovaných ochraně životního prostředí na adrese:

[www.hp.com/hpinfo/globalcitizenship/environment/index.html.](http://www.hp.com/hpinfo/globalcitizenship/environment/index.html)

Tato část obsahuje následující témata:

- Ekologické tipy
- Použití papíru
- **Plasty**
- [Bezpečnostní listy materiálu](#page-95-0)
- [Program recyklace](#page-95-0)
- [Program recyklace spotřebního materiálu HP Inkjet](#page-95-0)
- [Spotřeba elektrické energie](#page-95-0)
- [Likvidace odpadního zařízení uživateli](#page-95-0)
- [Chemické látky](#page-96-0)
- [Omezení nebezpečných látek \(RoHS\) \(Ukrajina\)](#page-96-0)
- [Omezení nebezpečných látek \(RoHS\) \(Indie\)](#page-96-0)
- [Režim spánku](#page-96-0)

## Ekologické tipy

Společnost HP je zavázána pomáhat zákazníkům snižovat dopad na životní prostředí. Další informace o programech společnosti HP v oblasti životního prostředí naleznete na webové stránce Programy a iniciativy společnosti HP v oblasti životního prostředí.

[www.hp.com/hpinfo/globalcitizenship/environment/](http://www.hp.com/hpinfo/globalcitizenship/environment/)

# Použití papíru

Tento výrobek je vhodný pro recyklovaný papír podle norem DIN 19309 a EN 12281:2002.

# **Plasty**

Plastové díly s hmotností vyšší než 25 gramů jsou označeny podle mezinárodních norem, což usnadňuje identifikaci plastů za účelem jejich recyklace po skončení životnosti výrobku.

# <span id="page-95-0"></span>Bezpečnostní listy materiálu

Bezpečnostní listy materiálu (MSDS) lze získat na webu HP na adrese:

[www.hp.com/go/msds](http://www.hp.com/go/msds)

# Program recyklace

Společnost HP nabízí stále větší počet recyklačních programů pro své produkty v mnoha zemích a oblastech a spolupracuje s některými z největších center pro recyklaci elektroniky na světě. Společnost HP šetří přírodní zdroje opětovným prodejem některých svých nejpopulárnějších produktů. Další informace ohledně recyklace produktů HP naleznete na webové stránce:

[www.hp.com/hpinfo/globalcitizenship/environment/recycle/](http://www.hp.com/hpinfo/globalcitizenship/environment/recycle/)

# Program recyklace spotřebního materiálu HP Inkjet

Společnost HP se zavázala k ochraně životního prostředí. Program recyklace spotřebního materiálu HP Inkjet Supplies Recycling Program je k dispozici v mnoha zemích/oblastech a umožňuje recyklaci použitých tiskových a inkoustových kazet zdarma. Další informace naleznete na těchto webových stránkách:

[www.hp.com/hpinfo/globalcitizenship/environment/recycle/](http://www.hp.com/hpinfo/globalcitizenship/environment/recycle/)

# Spotřeba elektrické energie

Tiskové a zobrazovací vybavení společnosti Hewlett-Packard, označené logem ENERGY STAR®, vyhovuje specifikacím ENERGY STAR pro zobrazovací vybavení americké agentury pro ochranu životního prostředí (EPA). Na zobrazovacích produktech vyhovujících specifikacím ENERGY STAR je uvedeno následující označení:

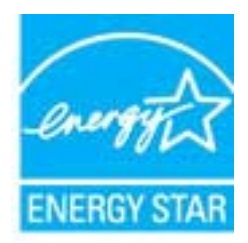

Další informace o modelech zobrazovacích produktů vyhovujících specifikacím ENERGY STAR najdete na stránkách: [www.hp.com/go/energystar](http://www.hp.com/go/energystar)

# Likvidace odpadního zařízení uživateli

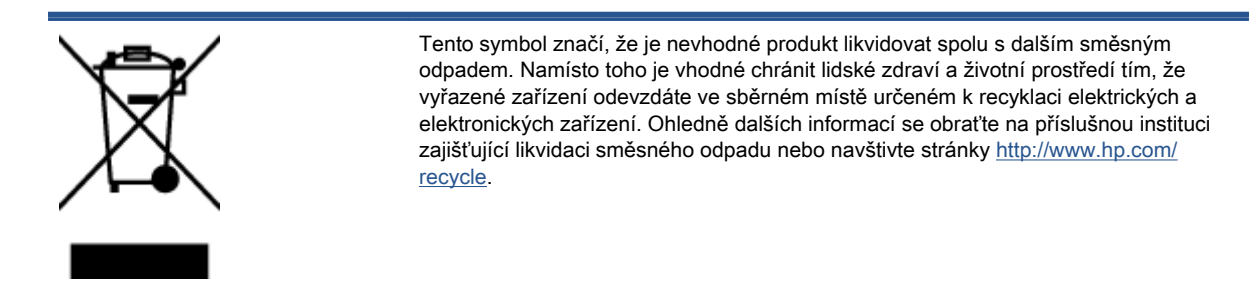

# <span id="page-96-0"></span>Chemické látky

Společnost HP je zavázána informovat své zákazníky o chemických látkách ve svých produktech, jak vyžadují předpisy, jako je například REACH (Směrnice Evropského parlamentu a Rady EU č. 1907/2006). Zprávu o chemikáliích v tomto produktu lze nalézt na adrese: [www.hp.com/go/reach](http://www.hp.com/go/reach).

# Omezení nebezpečných látek (RoHS) (Ukrajina)

Технічний регламент щодо обмеження використання небезпечних речовин (Україна)

Обладнання відповідає вимогам Технічного регламенту щодо обмеження використання делких небезпечних речовин в електричному та електронному обладнанні, затвердженого постановаю Кабінету Міністрів України від 3 грудня 2008 № 1057

# Omezení nebezpečných látek (RoHS) (Indie)

#### Restriction of hazardous substances (India)

This product complies with the "India E-waste (Management and Handling) Rule 2011" and prohibits use of lead, mercury, hexavalent chromium, polybrominated biphenyls or polybrominated diphenyl ethers in concentrations exceeding 0.1 weight % and 0.01 weight % for cadmium, except for the exemptions set in Schedule 2 of the Rule.

# Režim spánku

- V režimu spánku je snížena spotřeba energie.
- Po prvním nastavení tiskárny se bude tiskárna do režimu spánku přepínat po pěti minutách nečinnosti.
- Čas do spuštění režimu spánku lze změnit prostřednictvím ovládacího panelu.

#### Změna času přechodu do režimu spánku

1. Na úvodní obrazovce stiskněte ikonu Nastavení.

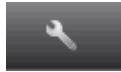

- 2. Stiskněte Předvolby.
- 3. Stiskněte šipku dolů pro procházení možnostmi a poté stiskněte Režim spánku.
- 4. Stiskněte možnost Po 5 minutách, Po 10 minutách nebo Po 15 minutách.

# <span id="page-97-0"></span>Poznámky o předpisech

Tiskárna HP ENVY 5530 series splňuje požadavky na výrobek stanovené správními orgány ve vaší zemi/oblasti.

Tato část obsahuje následující témata:

- Zákonné identifikační číslo modelu
- [FCC statement](#page-98-0)
- [VCCI \(Class B\) compliance statement for users in Japan](#page-98-0)
- [Notice to users in Japan about the power cord](#page-98-0)
- [Notice to users in Korea](#page-99-0)
- [Notice to users in Germany](#page-99-0)
- [Noise emission statement for Germany](#page-99-0)
- [Upozornění pro Evropskou unii](#page-99-0)
- [Declaration of conformity](#page-101-0)
- [Prohlášení o předpisech pro bezdrátové sítě](#page-101-0)

# Zákonné identifikační číslo modelu

Pro účely zákonné identifikace je výrobek označen Zákonným identifikačním číslem modelu. Zákonné identifikační číslo modelu tohoto produktu je SNPRH-1202. Toto zákonné identifikační číslo nelze zaměňovat s marketingovým označením (HP ENVY 5530 e-All-in-One series a podobně) ani číslem produktu (A9J40 až A9J49 a podobně).

# <span id="page-98-0"></span>FCC statement

#### **FCC** statement

The United States Federal Communications Commission (in 47 CFR 15.105) has specified that the following notice be brought to the attention of users of this product.

This equipment has been tested and found to comply with the limits for a Class B digital device, pursuant to Part 15 of the FCC Rules. These limits are designed to provide reasonable protection against harmful interference in a residential installation. This equipment<br>generates, uses and can radiate radio frequency energy and, if not installed and used in accordance with the instructions, may cause harmful interference to radio communications. However, there is no guarantee that interference will not occur in a particular installation. If this equipment does cause harmful interference to radio or television reception, which can be determined by turning the equipment off and on, the user is encouraged to try to correct the interference by one or more of the following measures:

- Reorient or relocate the receiving antenna.
- Increase the separation between the equipment and the receiver.
- Connect the equipment into an outlet on a circuit different from that to which the receiver is connected.
- Consult the dealer or an experienced radio/TV technician for help.

For further information, contact: Manager of Corporate Product Regulations Hewlett-Packard Company 3000 Hanover Street Palo Alto, Ca 94304 (650) 857-1501

Modifications (part 15.21)

The FCC requires the user to be notified that any changes or modifications made to this device that are not expressly approved by HP may void the user's authority to operate the equipment.

This device complies with Part 15 of the FCC Rules. Operation is subject to the following two conditions: (1) this device may not cause harmful interference, and (2) this device must accept any interference received, including interference that may cause undesired operafion.

# VCCI (Class B) compliance statement for users in Japan

この装置は、クラスB情報技術装置です。この装置は、家・ 庭環境で使用することを目的としていますが、この装置が ラジオやテレビジョン受信機に近接して使用されると、受 信障害を引き起こすことがあります。取扱説明書に従って 正しい取り扱いをして下さい。

VCCI-B

## Notice to users in Japan about the power cord

製品には、同梱された電源コードをお使い下さい。 同梱された電源コードは、他の製品では使用出来ません。

# <span id="page-99-0"></span>Notice to users in Korea

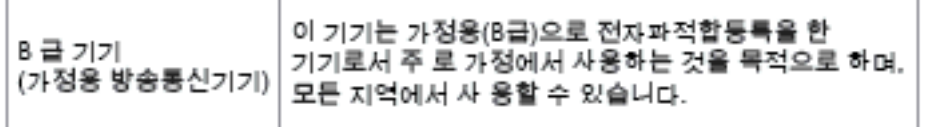

# Notice to users in Germany

## GS-Erklärung (Doutschland)

Das Gerät ist nicht für die Benutzung im unmittelbaren Gesichtsfeld am Bildschirmarbeitsplatz vorgesehen. Um störende Reflexionen am Bildschirmarbeitsplatz zu vermeiden, darf dieses Produkt nicht im unmittelbaren Gesichtsfeld platziert werden.

# Noise emission statement for Germany

## Geräuschemission

LpA < 70 dB am Arbeitsplatz im Normalbetrieb nach DIN 45635 T. 19

# Upozornění pro Evropskou unii

Produkty nesoucí označení CE vyhovují následujícím směrnicím EU:

- Směrnice o nízkém napětí 2006/95/ES
- **Směrnice EMC 2004/108/ES**
- **•** Směrnice Eco-Design 2009/125/ES, kde je to použitelné

Shoda s CE tohoto produktu je platná pouze v případě napájení adaptérem střídavého proudu od společnosti HP s platným označením CE.

Pokud má produkt telekomunikační funkce, vyhovuje též základním požadavkům následujících směrnic EU:

Směrnice R&TTE 1999/5/EC

Shoda s těmito směrnicemi zajišťuje shodu s příslušnými harmonizovanými evropskými standardy (Evropské normy), které jsou uvedeny v Prohlášení o shodě EU vydaném společností HP pro tento produkt nebo produktovou řadu a jsou dostupné (pouze v angličtině) buď v rámci produktové dokumentace, nebo na následující webové stránce: [www.hp.com/go/certificates](http://www.hp.com/go/certificates) (zadejte název produktu do pole pro vyhledávání).

Shoda je označena jednou z následujících značek na produktu:

Pro netelekomunikační produkty a telekomunikační produkty harmonizované s EU, např. Bluetooth® v rámci třídy napájení pod 10 mW.  $\epsilon$ Pro telekomunikační produkty neharmonizované s EU (V příslušných případech je mezi CE a ! vloženo čtyřmístné číslo autorizované organizace). CE C

Viz štítek se směrnicemi na produktu.

Telekomunikační funkce tohoto produktu mohou být použity v následujících zemích EU a EFTA: Belgie, Bulharsko, Česká republika, Dánsko, Estonsko, Finsko, Francie, Irsko, Island, Itálie, Kypr, Lichtenštejnsko, Litva, Lotyšsko, Lucembursko, Maďarsko, Malta, Německo, Nizozemí, Norsko, Polsko, Portugalsko, Rakousko, Rumunsko, Řecko, Slovenská republika, Slovinsko, Španělsko, Švédsko, Švýcarsko a Velká Británie.

Telefonní konektor (není k dispozici u všech produktů) je určen pro připojení k analogovým telefonním sítím.

#### Produkty se zařízeními bezdrátové místní sítě

V některých zemích mohou existovat určité povinnosti nebo zvláštní požadavky ohledně provozu bezdrátových místních sítí, např. použití pouze v interiérech nebo omezení dostupných kanálů. Ujistěte se, že máte správná nastavení bezdrátové sítě pro danou zemi.

#### Francie

● Pro provoz tohoto produktu v bezdrátové místní síti 2,4 GHz platí určitá omezení: Tento produkt lze používat v interiérech v rámci celého frekvenčního pásma 2400 MHz až 2483,5 MHz (kanály 1-13). Pro použití v exteriérech může být použito pouze frekvenční pásmo 2400 MHz až 2454 MHz (kanály 1-7). Nejnovější požadavky viz [www.arcep.fr](http://www.arcep.fr).

Kontaktní adresou pro záležitosti předpisů je:

Hewlett-Packard GmbH, Dept./MS: HQ-TRE, Herrenberger Strasse 140, 71034 Boeblingen, GERMANY

# <span id="page-101-0"></span>Declaration of conformity

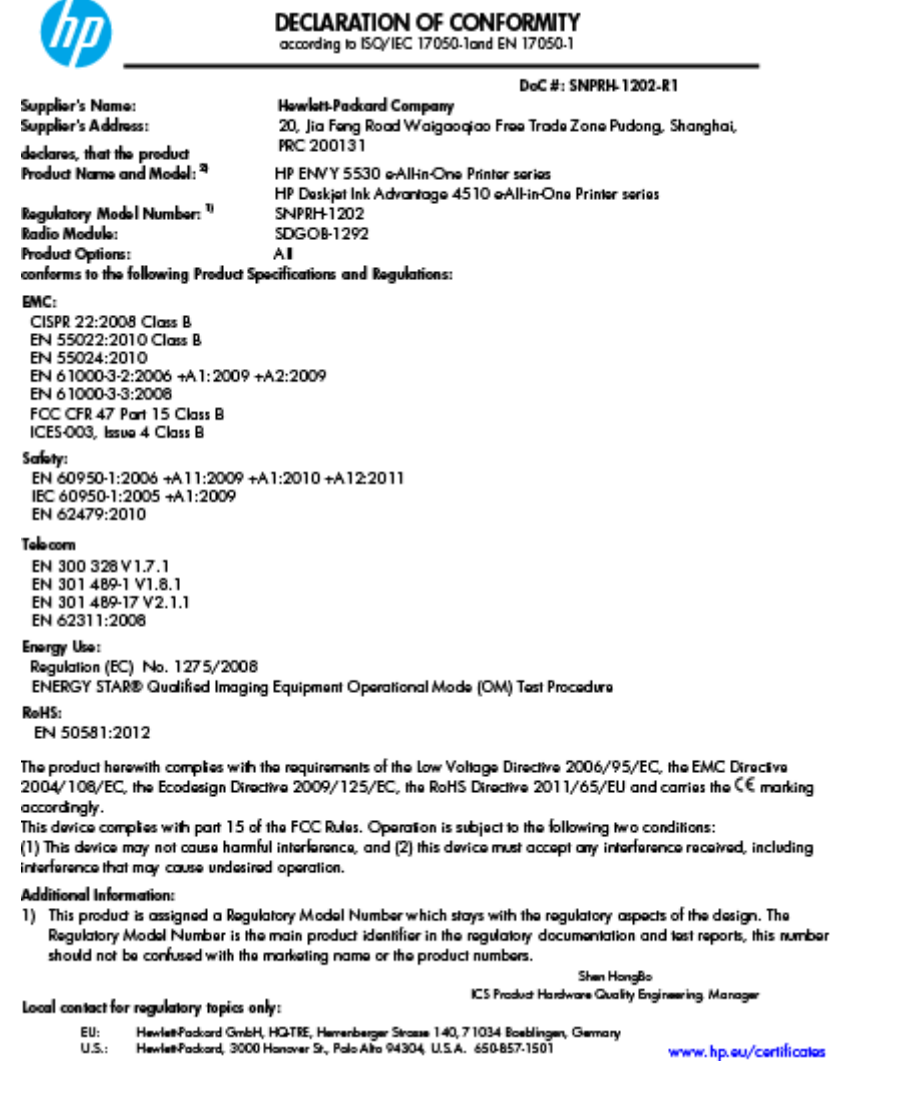

# Prohlášení o předpisech pro bezdrátové sítě

Tato část obsahuje informace o předpisech týkajících se bezdrátových produktů:

- [Exposure to radio frequency radiation](#page-102-0)
- [Notice to users in Brazil](#page-102-0)
- [Notice to users in Canada](#page-103-0)
- **•** [Oznámení pro uživatele v Mexiku](#page-103-0)
- [Notice to users in Taiwan](#page-104-0)
- [Wireless notice to users in Japan](#page-104-0)

# <span id="page-102-0"></span>Exposure to radio frequency radiation

#### Exposure to radio frequency radiation

Caution The radiated output power of this device is far below the FCC radio frequency exposure limits. Nevertheless, the device shall be used in such a manner that the potential for human contact during normal operation is minimized. This product and any attached external antenna, if supported, shall be placed in such a manner to minimize the potential for human contact during normal operation. In order to avoid the possibility of exceeding the FCC radio frequency exposure limits, human proximity to the antenna shall not be less than 20 cm (8 inches) during normal operation.

#### Notice to users in Brazil

ΛŅ

#### Aviso aos usuários no Brasil

Este equipamento opera em caráter secundário, isto é, não tem direito à proteção contra interferência prejudicial, mesmo de estações do mesmo tipo, e não pode causar interferência a sistemas operando em caráter primário. (Res.ANATEL 282/2001).

## <span id="page-103-0"></span>Notice to users in Canada

#### Notice to users in Canada/Note à l'attention des utilisateurs canadiens

Under Industry Canada regulations, this radio transmitter may only operate using an antenna of a type and maximum (or lesser) gain approved for the transmitter by Industry Canada. To reduce potential radio interference to other users, the antenna type and its gain should be so chosen that the equivalent isotropically radiated power (e.i.r.p.) is not more than that necessary for successful communication.

This device complies with Industry Canada licence-exempt RSS standard(s). Operation is subject to the following two conditions: (1) this device may not cause interference, and (2) this device must accept any interference, including interference that may cause undesired operation of the device.

WARNING! Exposure to Radio Frequency Radiation The radiated output power of this device is below the Industry Canada radio frequency exposure limits. Nevertheless, the device should be used in such a manner that the potential for human contact is minimized during normal operation.

To avoid the possibility of exceeding the Industry Canada radio frequency exposure limits, human proximity to the antennas should not be less than 20 cm (8 inches).

Conformément au Règlement d'Industrie Canada, cet émetteur radioélectrique ne peut fonctionner qu'avec une antenne d'un type et d'un gain maximum (ou moindre) approuvé par Industrie Canada. Afin de réduire le brouillage radioélectrique potentiel pour d'autres utilisateurs, le type d'antenne et son gain doivent être choisis de manière à ce que la puissance isotrope rayonnée équivalente (p.i.r.e.) ne dépasse pas celle nécessaire à une communication réussie.

Cet appareil est conforme aux normes RSS exemptes de licence d'Industrie Canada. Son fonctionnement dépend des deux conditions suivantes : (1) cet appareil ne doit pas provoquer d'interférences nuisibles et (2) doit accepter toutes interférences reçues, y compris des interférences pouvant provoquer un fonctionnement non souhaité de l'appareil.

AVERTISSEMENT relatif à l'exposition aux radiofréquences. La puissance de rayonnement de cet appareil se trouve sous les limites d'exposition de radiofréquences d'Industrie Canada. Néanmoins, cet appareil doit être utilisé de telle sorte qu'il soit mis en contact le moins possible avec le corps humain.

Afin d'éviter le dépassement éventuel des limites d'exposition aux radiofréquences d'Industrie Canada, il est recommandé de maintenir une distance de plus de 20 cm entre les antennes et l'utilisateur.

## Oznámení pro uživatele v Mexiku

#### Aviso para los usuarios de México

La operación de este equipo está sujeta a las siguientes dos condiciones: (1) es posible que este equipo o dispositivo no cause interferencia periudicial y (2) este equipo o dispositivo debe aceptar cualquier interferencia, incluyendo la que pueda causar su operación no deseada.

Para saber el modelo de la tarjeta inalámbrica utilizada, revise la etiqueta regulatoria de la impresora.

#### <span id="page-104-0"></span>Notice to users in Taiwan

低功率電波輻射性電機管理辦法

#### 第十二條

經型式認證合格之低功率射頻電機,非經許可,公司、商號或使用者均不得擅自變更頻 率、加大功率或變更設計之特性及功能。

第十四條

低功率射频電機之使用不得影響飛航安全及干擾合法通信;經發現有干擾現象時,應立 即停用,並改善至無干擾時方得繼續使用。

前項合法通信,指依電信法規定作業之無線電通信。低功率射頻電機須忍受合法通信或 工業、科學及醫藥用電波輻射性電機設備之干擾。

# Wireless notice to users in Japan

この機器は技術基準適合証明又は工事設計認証を受けた無線設備を搭載しています。

# Rejstřík

## K

karta rozhraní [54,](#page-57-0) [56](#page-59-0) kopírování specifikace [90](#page-93-0)

## L

lhůta telefonické podpory lhůta podpory [85](#page-88-0)

## O

ovládací panel funkce [6](#page-9-0) tlačítka [6](#page-9-0)

## P

papír doporučené typy [22](#page-25-0) po vypršení lhůty podpory [86](#page-89-0) poznámky o předpisech [94](#page-97-0) prohlášení o bezdrátových sítích [98](#page-101-0) prostředí Program výrobků zohledňujících životní prostředí [91](#page-94-0) Průběh podpory [85](#page-88-0)

## R

recyklace inkoustové kazety [92](#page-95-0)

## S

síť karta rozhraní [54,](#page-57-0) [56](#page-59-0) skenování specifikace skenování [89](#page-92-0) systémové požadavky [89](#page-92-0)

## T

technické informace specifikace kopírování [90](#page-93-0) specifikace prostředí [89](#page-92-0) specifikace skenování [89](#page-92-0) specifikace tisku [89](#page-92-0) systémové požadavky [89](#page-92-0) telefonická podpora [85](#page-88-0) tisk specifikace [89](#page-92-0) tlačítka, ovládací panel [6](#page-9-0)

## Z

zákaznická podpora záruka [86](#page-89-0) zákonná oznámení zákonné identifikační číslo modelu [94](#page-97-0) záruka [86](#page-89-0)

# Ž

životní prostředí specifikace prostředí [89](#page-92-0)